# <span id="page-0-0"></span>**Onderhoudshandleiding voor de Dell™ Inspiron™ 300/400**

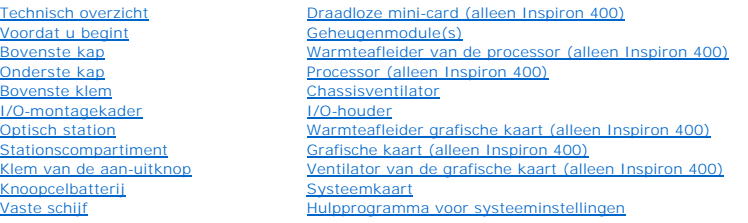

### **Opmerkingen en waarschuwingen**

**OPMERKING:** Een OPMERKING duidt belangrijke informatie aan voor een beter gebruik van de computer.

**WAARSCHUWING: Een WAARSCHUWING duidt potentiële schade aan hardware of potentieel gegevensverlies aan en vertelt u hoe het probleem kan worden vermeden.** 

**VOORZICHTIG: Een VOORZICHTIG geeft aan dat er een kans is op eigendomsschade, persoonlijk of dodelijk letsel.** 

### **De informatie in dit document kan zonder voorafgaande kennisgeving worden gewijzigd. © 2009 Dell Inc. Alle rechten voorbehouden.**

Verveelvoudiging van dit document op welke wijze dan ook zonder de schriftelijke toestemming van Dell Inc. is strikt verboden.

De handelsmerken in deze tekst: *Dell,* het DELL-logo en I*nspiron at* om the en beeld in en beeld the en beeld the en beeld the en beeld the en het logo op de startknop van *Windows*<br>Vista zijn handelsmerken of gedeponeer

Overige handelsmerken en handelsnamen kunnen in dit document gebruikt om te verwijzen naar entiteiten die het eigendomsrecht op de merken claimen dan wel de namen van<br>hun producten. Dell Inc. claimt op geen enkele wijze en

Gereglementeerd model D02U-reeks Gereglementeerd type D02U001 en D02U002

September 2009 Rev. A00

- <span id="page-1-0"></span> **Voordat u begint Onderhoudshandleiding voor de Dell™ Inspiron™ 300/400**
- [Aanbevolen hulpmiddelen](#page-1-1)
- Uw computer uitschakelen
- [Veiligheidsinstructies](#page-1-3)

Deze handleiding bevat procedures voor het verwijderen en installeren van de componenten in uw computer. Tenzij anders vermeld, wordt voor elke procedure uitgegaan van de volgende condities:

- l U hebt de stappen in [Uw computer uitschakelen](#page-1-2) en [Veiligheidsinstructies](#page-1-3) uitgevoerd.
- l U hebt de veiligheidsinformatie geraadpleegd die bij uw computer is geleverd*.*
- l U vervangt of (indien los aangeschaft) installeert onderdelen door de verwijderingsprocedure in omgekeerde volgorde uit te voeren.

### <span id="page-1-1"></span>**Aanbevolen hulpmiddelen**

Bij de procedures in dit document hebt u mogelijk de volgende hulpmiddelen nodig:

- l Kleine kruiskopschroevendraaier
- l Zeskantmoersleutel
- l Flash BIOS uitvoerbaar updateprogramma beschikbaar via **support.dell.com**

### <span id="page-1-2"></span>**Uw computer uitschakelen**

**WAARSCHUWING: Om gegevensverlies te voorkomen moet u alle geopende bestanden opslaan en alle bestanden en programma's sluiten voordat u de computer uitschakelt.**

- 1. Sla alle geopende bestanden op en sluit deze, en sluit alle geopende programma's af.
- 2. Sluit het besturingssysteem af:

*Windows*® *XP:*

Klik op **Start**® **Uitschakelen**® **Uitschakelen**.

*Windows Vista*®*:*

Klik op de knop **Start**  $\bullet$ , klik op de pijl  $\bullet$  en klik op Uitschakelen.

*Windows 7:*

Klik op de knop **Start D** en klik op Uitschakelen.

3. Zorg ervoor dat de computer uitstaat. Als de computer niet automatisch werd uitgeschakeld nadat u het besturingssysteem uitschakelde, houdt u de aan-uitknop ingedrukt totdat de computer is uitgeschakeld.

### <span id="page-1-3"></span>**Veiligheidsinstructies**

Volg de onderstaande veiligheidsrichtlijnen om uw eigen veiligheid te garanderen en de computer tegen mogelijke schade te beschermen.

VOORZICHTIG: Volg de veiligheidsinstructies die bij de computer werden geleverd alvorens u werkzaamheden binnen de computer uitvoert.<br>Raadpleeg voor meer informatie over veiligheidsrichtlijnen onze website over wet- en reg VOORZICHTIG: Koppel alle stroombronnen af voor u de behuizing opent om accessoires te vervangen, te verwijderen of te installeren. Plaats na<br>de installatie de behuizing terug en installeer alle bevestigingen voordat u de s WAARSCHUWING: Alleen opgeleide onderhoudsmonteurs zijn bevoegd om de computerkap te verwijderen en met de componenten in de<br>computer te werken. Raadpleeg de veiligheidinstructies voor volledige informatie over voorzorgsmaa **bescherming tegen elektrostatische ontlading.**

**WAARSCHUWING: Voorkom elektrostatische ontlading door u te aarden met een aardingspolsband of door zo nu en dan een ongeverfd metalen oppervlak aan te raken (bijvoorbeeld de computer).**

- WAARSCHUWING: Verwijder kabels door aan de stekker of het treklipje te trekken en niet aan de kabel zelf. Als u de connectors van elkaar los<br>trekt, moet u ze op evenwijdige wijze uit elkaar houden om te voorkomen dat een v
- **WAARSCHUWING: Om schade aan de computer te voorkomen moet u de volgende instructies opvolgen voordat u binnen de computer gaat werken.**
- 1. Zorg ervoor dat het werkoppervlak vlak en schoon is om te voorkomen dat de computerkap bekrast raakt.
- 2. Schakel uw computer (zie [Uw computer uitschakelen](#page-1-2)) en alle aangesloten apparaten uit.
- **WAARSCHUWING: Wanneer u een netwerkkabel wilt verwijderen, moet u eerst de stekker van de netwerkkabel uit de computer verwijderen en vervolgens de stekker uit het netwerkapparaat halen.**
- 3. Verwijder alle stekkers van telefoon- en netwerkkabels uit de computer.
- 4. Verwijder de stekker van de computer en alle daarop aangesloten apparaten uit het stopcontact.
- 5. Ontkoppel alle aangesloten apparaten van de computer.
- 6. Houd de aan-uitknop ingedrukt terwijl de stekker van de computer uit het stopcontact is verwijderd om de systeemkaart te aarden.

- <span id="page-3-0"></span> **Onderste kap Onderhoudshandleiding voor de Dell™ Inspiron™ 300/400**
- [De onderste kap verwijderen](#page-3-1)
- [De onderste kap terugplaatsen](#page-3-2)
- VOORZICHTIG: Volg de veiligheidsinstructies die bij de computer werden geleverd alvorens u werkzaamheden binnen de computer uitvoert.<br>Raadpleeg voor meer informatie over veiligheidsrichtlijnen onze website over wet- en reg
- WAARSCHUWING: Alleen een bevoegde onderhoudsmonteur mag reparaties aan uw computer uitvoeren. Schade als gevolg van<br>**onderhoudswerkzaamheden die niet door Dell™ zijn goedgekeurd, valt niet onder de garantie.**
- **WAARSCHUWING: Voorkom elektrostatische ontlading door u te aarden met een aardingspolsband of door zo nu en dan een ongeverfd metalen oppervlak aan te raken (bijvoorbeeld de computer).**

# <span id="page-3-1"></span>**De onderste kap verwijderen**

- 1. Volg de instructies in [Voordat u begint.](file:///C:/data/systems/insp400/du/sm_du/before.htm#wp1180557)
- 2. Zet de computer ondersteboven.
- 3. Maak de twee borgschroefjes los waarmee de onderste kap tegen het chassis is bevestigd.
- 4. Til de onderste kap van de onderplaat van de computer.

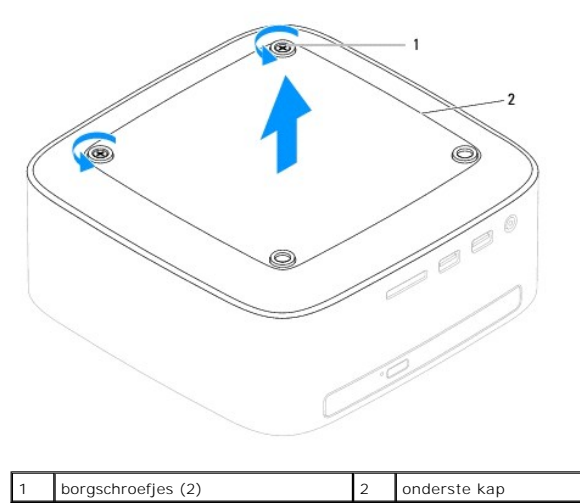

# <span id="page-3-2"></span>**De onderste kap terugplaatsen**

- 1. Volg de instructies in [Voordat u begint.](file:///C:/data/systems/insp400/du/sm_du/before.htm#wp1180557)
- 2. Lijn de schroefgaatjes in de onderste kap uit met de gaatjes in het chassis.
- 3. Draai de twee borgschroefjes vast waarmee de onderste kap tegen het chassis is bevestigd.

WAARSCHUWING: Voordat u de computer aanzet, moet u alle schroeven opnieuw aanbrengen en vastzetten en controleren of er geen losse<br>schroeven in de computer zijn achtergebleven. Als u dit niet doet, loopt u het risico dat d

4. Sluit de computer en alle aangesloten apparaten aan op het lichtnet en zet ze aan.

#### <span id="page-4-0"></span> **Draadloze mini-card (alleen Inspiron 400) Onderhoudshandleiding voor de Dell™ Inspiron™ 300/400**

[De mini-card verwijderen](#page-4-1) 

- [De mini-card terugplaatsen](#page-5-0)
- VOORZICHTIG: Volg de veiligheidsinstructies die bij de computer werden geleverd alvorens u werkzaamheden binnen de computer uitvoert.<br>Raadpleeg voor meer informatie over veiligheidsrichtlijnen onze website over wet- en reg
- WAARSCHUWING: Alleen een bevoegde onderhoudsmonteur mag reparaties aan uw computer uitvoeren. Schade als gevolg van<br>**onderhoudswerkzaamheden die niet door Dell™ zijn goedgekeurd, valt niet onder de garantie.**

**WAARSCHUWING: Voorkom elektrostatische ontlading door u te aarden met een aardingspolsband of door zo nu en dan een ongeverfd metalen oppervlak aan te raken (bijvoorbeeld de computer).**

**OPMERKING:** Dell garandeert geen compatibiliteit met (en biedt geen ondersteuning voor) mini-cards die niet van Dell afkomstig zijn.

Als u een draadloze mini-card bij uw computer hebt besteld, is deze al geïnstalleerd.

Uw computer ondersteunt een halve mini-card-sleuf voor een draadloos netwerk (WLAN).

### <span id="page-4-1"></span>**De mini-card verwijderen**

- 1. Volg de instructies in [Voordat u begint.](file:///C:/data/systems/insp400/du/sm_du/before.htm#wp1180557)
- 2. Verwijder de bovenste kap (zie [De bovenste kap verwijderen\)](file:///C:/data/systems/insp400/du/sm_du/top_cvr.htm#wp1184871).
- 3. Verwijder de bovenste klem (zie [De bovenste klem verwijderen](file:///C:/data/systems/insp400/du/sm_du/top_bkt.htm#wp1050239)).
- 4. Verwijder het optische station (zie [Het optische station verwijderen](file:///C:/data/systems/insp400/du/sm_du/odd.htm#wp1183032)).
- 5. Verwijder het stationscompartiment (zie [Het stationscompartiment verwijderen\)](file:///C:/data/systems/insp400/du/sm_du/hdd_bkt.htm#wp1126927).
- 6. Ontkoppel de antennekabels van de mini-card.
- 7. Verwijder de schroef waarmee de mini-card op de aansluiting op de systeemkaart is bevestigd.
- 8. Til de mini-card uit de aansluiting op de systeemkaart.
- WAARSCHUWING: Wanneer u de mini-card niet gebruikt, dient u deze in een beschermende antistatische verpakking te bewaren (zie<br>"Beschermen tegen elektrostatische ontlading" in de veiligheidsinstructies die bij uw computer z

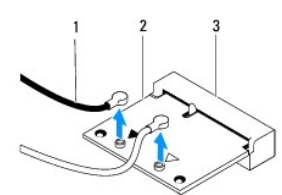

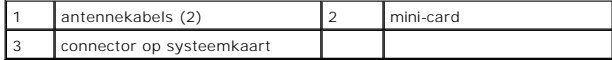

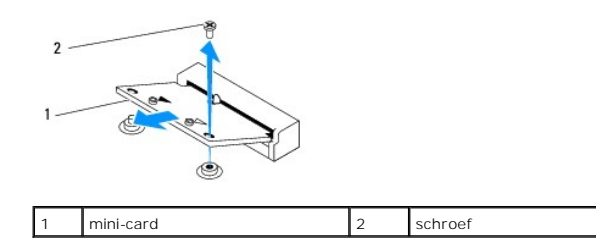

# <span id="page-5-1"></span><span id="page-5-0"></span>**De mini-card terugplaatsen**

**WAARSCHUWING: De connectors zijn zodanig getand dat ze een juiste installatie garanderen. Als te veel kracht wordt gebruikt, kunnen de connectors beschadigd raken.**

**WAARSCHUWING: Voorkom schade aan de mini-card door erop te letten dat zich geen kabels of antennekabels onder de mini-card bevinden.**

- 1. Volg de instructies in [Voordat u begint.](file:///C:/data/systems/insp400/du/sm_du/before.htm#wp1180557)
- 2. Lijn de inkeping op de mini-card uit met het lipje in de aansluiting op de systeemkaart.
- 3. Plaats de mini-card met een hoek van 45 graden in de juiste aansluiting op de systeemkaart.
- 4. Druk het andere uiteinde van de mini-card omlaag. Plaats de schroef terug waarmee de mini-card op de aansluiting op de systeemkaart is bevestigd.
- 5. Sluit de juiste antennekabels aan op de mini-card die u aan het installeren bent. De volgende tabel geeft het kleurschema van de antennekabels weer voor de mini-card die door de computer wordt ondersteund.

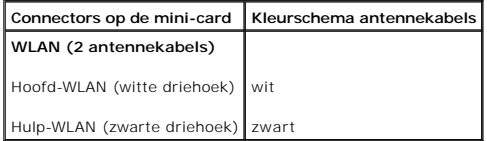

- 6. Plaats het stationscompartiment terug (zie [Het stationscompartiment terugplaatsen](file:///C:/data/systems/insp400/du/sm_du/hdd_bkt.htm#wp1105539)).
- 7. Plaats het optische station terug (zie [Het optische station terugplaatsen](file:///C:/data/systems/insp400/du/sm_du/odd.htm#wp1182963)).
- 8. Plaats de bovenste klem terug (zie [De bovenste klem terugplaatsen](file:///C:/data/systems/insp400/du/sm_du/top_bkt.htm#wp1048583)).
- 9. Plaats de bovenste kap terug (zie [De bovenste kap terugplaatsen\)](file:///C:/data/systems/insp400/du/sm_du/top_cvr.htm#wp1184923).

WAARSCHUWING: Voordat u de computer aanzet, moet u alle schroeven opnieuw aanbrengen en vastzetten en controleren of er geen losse<br>schroeven in de computer zijn achtergebleven. Als u dit niet doet, loopt u het risico dat d

10. Sluit de computer en alle aangesloten apparaten aan op het lichtnet en zet ze aan.

### <span id="page-6-0"></span> **Knoopcelbatterij Onderhoudshandleiding voor de Dell™ Inspiron™ 300/400**

- [De knoopcelbatterij verwijderen](#page-6-1)
- **O** De knoopbatterij terugplaatse
- VOORZICHTIG: Volg de veiligheidsinstructies die bij de computer werden geleverd alvorens u werkzaamheden binnen de computer uitvoert.<br>Raadpleeg voor meer informatie over veiligheidsrichtlijnen onze website over wet- en reg
- VOORZICHTIG: Een nieuwe batterij kan exploderen als deze niet goed wordt geplaatst. Vervang batterijen alleen door batterijen van hetzelfde of<br>een vergelijkbaar type zoals aanbevolen door de fabrikant. Gooi gebruikte batte
- WAARSCHUWING: Alleen een bevoegde onderhoudsmonteur mag reparaties aan uw computer uitvoeren. Schade als gevolg van<br>**onderhoudswerkzaamheden die niet door Dell™ zijn goedgekeurd, valt niet onder de garantie.**
- **WAARSCHUWING: Voorkom elektrostatische ontlading door u te aarden met een aardingspolsband of door zo nu en dan een ongeverfd metalen oppervlak aan te raken (bijvoorbeeld de computer).**

### <span id="page-6-1"></span>**De knoopcelbatterij verwijderen**

- <span id="page-6-3"></span>1. Noteer alle instellingen in het hulpprogramma voor systeeminstellingen (zie [Hulpprogramma voor systeeminstellingen\)](file:///C:/data/systems/insp400/du/sm_du/sys_setu.htm#wp1005451), zodat u de juiste instellingen kunt herstellen in [stap 8](#page-7-0).
- 2. Volg de instructies in [Voordat u begint.](file:///C:/data/systems/insp400/du/sm_du/before.htm#wp1180557)
- 3. Verwijder de bovenste kap (zie [De bovenste kap verwijderen\)](file:///C:/data/systems/insp400/du/sm_du/top_cvr.htm#wp1184871).
- 4. Verwijder de bovenste klem (zie [De bovenste klem verwijderen](file:///C:/data/systems/insp400/du/sm_du/top_bkt.htm#wp1050239))
- 5. Verwijder het optische station (zie [Het optische station verwijderen](file:///C:/data/systems/insp400/du/sm_du/odd.htm#wp1183032)).
- 6. Verwijder het stationscompartiment (zie [Het stationscompartiment verwijderen\)](file:///C:/data/systems/insp400/du/sm_du/hdd_bkt.htm#wp1126927).
- 7. Plaats de computer met de knoopcelbatterij naar u toe gericht.
- 8. Trek voorzichtig aan het ontgrendelingslipje van de knopcelbatterij en haal de batterij uit de houder.

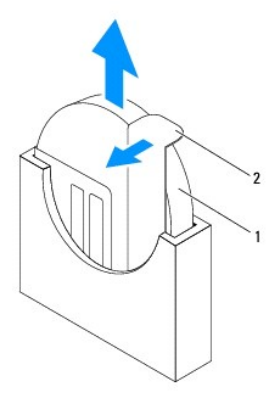

knoopbatterij 2 ontgrendelingslipje

# <span id="page-6-2"></span>**De knoopbatterij terugplaatsen**

- 1. Volg de instructies in [Voordat u begint.](file:///C:/data/systems/insp400/du/sm_du/before.htm#wp1180557)
- 2. Steek de nieuwe knoopcelbatterij in de sleuf, waarbij de kant met de markering "+" naar links wijst.

3. Plaats het stationscompartiment terug (zie [Het stationscompartiment terugplaatsen](file:///C:/data/systems/insp400/du/sm_du/hdd_bkt.htm#wp1105539)).

- <span id="page-7-1"></span>4. Plaats het optische station terug (zie [Het optische station terugplaatsen](file:///C:/data/systems/insp400/du/sm_du/odd.htm#wp1182963)).
- 5. Plaats de bovenste klem terug (zie [De bovenste klem terugplaatsen](file:///C:/data/systems/insp400/du/sm_du/top_bkt.htm#wp1048583)).
- 6. Plaats de bovenste kap terug (zie [De bovenste kap terugplaatsen\)](file:///C:/data/systems/insp400/du/sm_du/top_cvr.htm#wp1184923).
- WAARSCHUWING: Voordat u de computer aanzet, moet u alle schroeven opnieuw aanbrengen en vastzetten en controleren of er geen losse<br>schroeven in de computer zijn achtergebleven. Als u dit niet doet, loopt u het risico dat d
- 7. Sluit uw computer en apparaten aan op het lichtnet en zet ze vervolgens aan.
- <span id="page-7-0"></span>8. Open het hulpprogramma voor systeeminstellingen (zie [Hulpprogramma voor systeeminstellingen\)](file:///C:/data/systems/insp400/du/sm_du/sys_setu.htm#wp1005451) en herstel de instelingen die u hebt genoteerd in [stap 1](#page-6-3).

#### <span id="page-8-0"></span> **Grafische kaart (alleen Inspiron 400) Onderhoudshandleiding voor de Dell™ Inspiron™ 300/400**

- [De grafische kaart verwijderen](#page-8-1)
- O De grafische kaart opnieuw installer
- VOORZICHTIG: Volg de veiligheidsinstructies die bij de computer werden geleverd alvorens u werkzaamheden binnen de computer uitvoert.<br>Raadpleeg voor meer informatie over veiligheidsrichtlijnen onze website over wet- en reg
- WAARSCHUWING: Alleen een bevoegde onderhoudsmonteur mag reparaties aan uw computer uitvoeren. Schade als gevolg van<br>**onderhoudswerkzaamheden die niet door Dell™ zijn goedgekeurd, valt niet onder de garantie.**
- **WAARSCHUWING: Voorkom elektrostatische ontlading door u te aarden met een aardingspolsband of door zo nu en dan een ongeverfd metalen oppervlak aan te raken (bijvoorbeeld de computer).**

# <span id="page-8-1"></span>**De grafische kaart verwijderen**

- 1. Volg de instructies in [Voordat u begint.](file:///C:/data/systems/insp400/du/sm_du/before.htm#wp1180557)
- 2. Verwijder de onderste kap (zie [De onderste kap verwijderen\)](file:///C:/data/systems/insp400/du/sm_du/btm_cvr.htm#wp1190533).
- 3. Verwijder de warmteafleider van de grafische kaart (zie [De warmteafleider van de grafische kaart verwijderen](file:///C:/data/systems/insp400/du/sm_du/gph_hs.htm#wp1182997)).
- 4. Verwijder de twee schroeven waarmee de grafische kaart aan de systeemkaart is bevestigd.
- 5. Trek de grafische kaart uit de aansluiting van de grafische kaart.

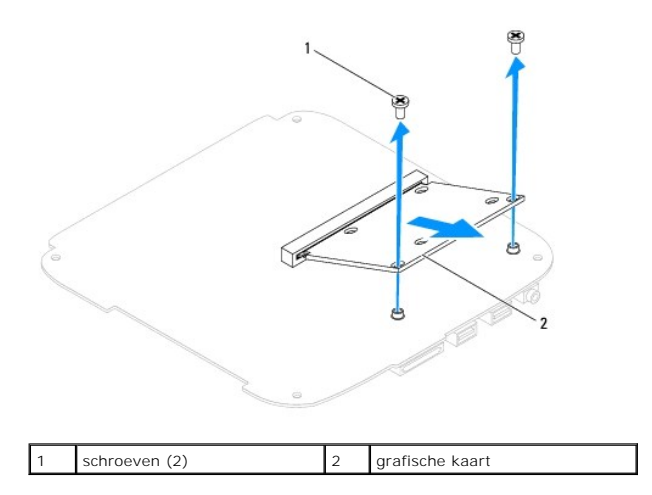

# <span id="page-8-2"></span>**De grafische kaart opnieuw installeren**

- 1. Volg de instructies in [Voordat u begint.](file:///C:/data/systems/insp400/du/sm_du/before.htm#wp1180557)
- 2. Lijn de inkeping op de grafische kaart uit met het lipje in de aansluiting op de systeemkaart.
- 3. Plaats de grafische kaart onder een hoek van 45 graden in de aansluiting op de systeemkaart.
- 4. Druk het andere uiteinde van de grafische kaart omlaag. Plaats de twee schroeven terug waarmee de grafische kaart aan de systeemkaart wordt bevestigd.
- 5. Plaats de warmteafleider van de grafische kaart terug (zie [De warmteafleider van de grafische kaart terugplaatsen\)](file:///C:/data/systems/insp400/du/sm_du/gph_hs.htm#wp1181645).
- 6. Plaats de onderste kap terug (zie [De onderste kap terugplaatsen](file:///C:/data/systems/insp400/du/sm_du/btm_cvr.htm#wp1188640)).

WAARSCHUWING: Voordat u de computer aanzet, moet u alle schroeven opnieuw aanbrengen en vastzetten en controleren of er geen losse<br>schroeven in de computer zijn achtergebleven. Als u dit niet doet, loopt u het risico dat d

7. Sluit de computer en alle aangesloten apparaten aan op het lichtnet en zet ze aan.

### <span id="page-10-0"></span> **Ventilator van de grafische kaart (alleen Inspiron 400) Onderhoudshandleiding voor de Dell™ Inspiron™ 300/400**

- [De ventilator van de grafische kaart verwijderen](#page-10-1)
- [De ventilator van de grafische kaart terugplaatsen](#page-10-2)
- VOORZICHTIG: Volg de veiligheidsinstructies die bij de computer werden geleverd alvorens u werkzaamheden binnen de computer uitvoert.<br>Raadpleeg voor meer informatie over veiligheidsrichtlijnen onze website over wet- en reg
- WAARSCHUWING: Alleen een bevoegde onderhoudsmonteur mag reparaties aan uw computer uitvoeren. Schade als gevolg van<br>**onderhoudswerkzaamheden die niet door Dell™ zijn goedgekeurd, valt niet onder de garantie.**

**WAARSCHUWING: Voorkom elektrostatische ontlading door u te aarden met een aardingspolsband of door zo nu en dan een ongeverfd metalen oppervlak aan te raken (bijvoorbeeld de computer).**

### <span id="page-10-1"></span>**De ventilator van de grafische kaart verwijderen**

- 1. Volg de instructies in [Voordat u begint.](file:///C:/data/systems/insp400/du/sm_du/before.htm#wp1180557)
- 2. Verwijder de onderste kap (zie [De onderste kap verwijderen\)](file:///C:/data/systems/insp400/du/sm_du/btm_cvr.htm#wp1190533).
- 3. Verwijder de warmteafleiding van de grafische kaart (zie [De warmteafleider van de grafische kaart verwijderen](file:///C:/data/systems/insp400/du/sm_du/gph_hs.htm#wp1182997)).
- 4. Verwijder de twee schroeven waarmee de ventilator van de grafische kaart op de systeemkaart is bevestigd.
- 5. Neem de ventilator van de grafische kaart uit de computer.

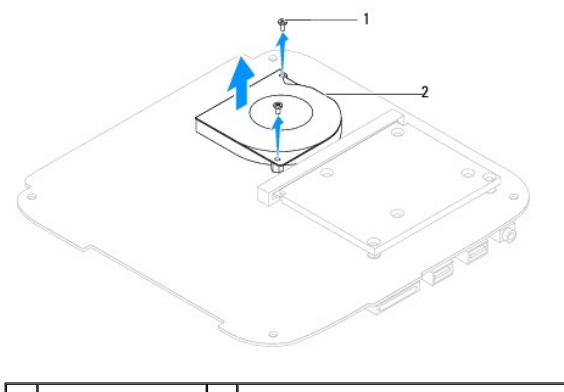

schroeven (2)  $\vert$  2 ventilator van de grafische kaart

# <span id="page-10-2"></span>**De ventilator van de grafische kaart terugplaatsen**

- 1. Volg de instructies in [Voordat u begint.](file:///C:/data/systems/insp400/du/sm_du/before.htm#wp1180557)
- 2. Lijn de schroefgaten in de ventilator van de grafische kaart uit met de schroefgaten in de systeemkaart. Plaats de twee schroeven terug waarmee de ventilator van de grafische kaart op de systeemkaart is bevestigd.
- 3. Plaats de warmteafleiding van de grafische kaart terug (zie [De warmteafleider van de grafische kaart terugplaatsen](file:///C:/data/systems/insp400/du/sm_du/gph_hs.htm#wp1181645)).
- 4. Plaats de onderste kap terug (zie [De onderste kap terugplaatsen](file:///C:/data/systems/insp400/du/sm_du/btm_cvr.htm#wp1188640)).
- WAARSCHUWING: Voordat u de computer aanzet, moet u alle schroeven opnieuw aanbrengen en vastzetten en controleren of er geen losse<br>schroeven in de computer zijn achtergebleven. Als u dit niet doet, loopt u het risico dat d
- 5. Sluit de computer en alle aangesloten apparaten aan op het lichtnet en zet ze aan.

#### <span id="page-12-0"></span> **Warmteafleider grafische kaart (alleen Inspiron 400) Onderhoudshandleiding voor de Dell™ Inspiron™ 300/400**

- [De warmteafleider van de grafische kaart verwijderen](#page-12-1)
- **O** De warmteafleider van de grafische kaart terugplaatsen
- VOORZICHTIG: Volg de veiligheidsinstructies die bij de computer werden geleverd alvorens u werkzaamheden binnen de computer uitvoert.<br>Raadpleeg voor meer informatie over veiligheidsrichtlijnen onze website over wet- en reg
- **A** VOORZICHTIG: Tijdens normaal gebruik kan de warmteafleider zeer heet worden. Laat de warmteafleider enige tijd afkoelen alvorens deze aan **te raken.**
- WAARSCHUWING: Alleen een bevoegde onderhoudsmonteur mag reparaties aan uw computer uitvoeren. Schade als gevolg van<br>**onderhoudswerkzaamheden die niet door Dell™ zijn goedgekeurd, valt niet onder de garantie.**
- **WAARSCHUWING: Voorkom elektrostatische ontlading door u te aarden met een aardingspolsband of door zo nu en dan een ongeverfd metalen oppervlak aan te raken (bijvoorbeeld de computer).**
- WAARSCHUWING: Voer de onderstaande stappen alleen uit als u vertrouwd bent met het verwijderen en vervangen van hardware. Wanneer u<br>deze stappen onjuist uitvoert, kan de systeemkaart beschadigd raken. Zie de *Installatieha*

### <span id="page-12-1"></span>**De warmteafleider van de grafische kaart verwijderen**

- 1. Volg de instructies in [Voordat u begint.](file:///C:/data/systems/insp400/du/sm_du/before.htm#wp1180557)
- 2. Verwijder de onderste kap (zie [De onderste kap verwijderen\)](file:///C:/data/systems/insp400/du/sm_du/btm_cvr.htm#wp1190533).
- WAARSCHUWING: U zorgt ervoor dat de grafische processor maximaal wordt gekoeld door de gebieden voor warmeoverdracht op de<br>warmteafleider van de processor niet aan te raken. Het vet van uw huid kan het warmteoverdrachtverm
- 3. Maak in de juiste volgorde (aangegeven op de warmteafleider van de grafische kaart) de vier borgschroefjes los waarmee de warmteafleider van de grafische kaart op de systeemkaart is bevestigd.
- 4. Til de warmteafleider van de grafische kaart uit de computer.

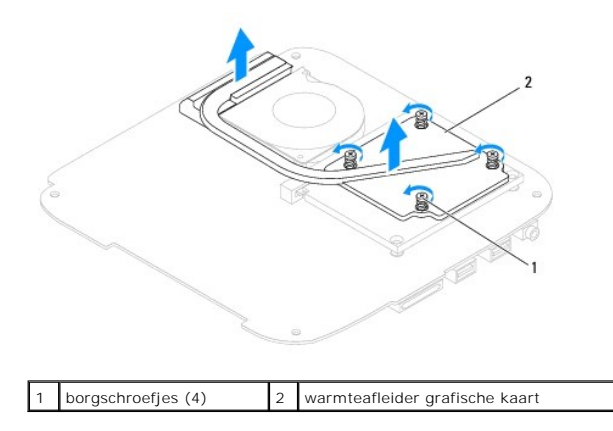

## <span id="page-12-2"></span>**De warmteafleider van de grafische kaart terugplaatsen**

- 1. Volg de instructies in [Voordat u begint.](file:///C:/data/systems/insp400/du/sm_du/before.htm#wp1180557)
- 2. Lijn de vier borgschroefjes op de warmteafleider van de grafische kaart uit met de schroefgaatjes in de systeemkaart en draai de schroefjes in oplopende volgorde vast.
- 3. Plaats de onderste kap terug (zie [De onderste kap terugplaatsen](file:///C:/data/systems/insp400/du/sm_du/btm_cvr.htm#wp1188640)).
- WAARSCHUWING: Voordat u de computer aanzet, moet u alle schroeven opnieuw aanbrengen en vastzetten en controleren of er geen losse<br>schroeven in de computer zijn achtergebleven. Als u dit niet doet, loopt u het risico dat d

4. Sluit de computer en alle aangesloten apparaten aan op het lichtnet en zet ze aan.

<span id="page-14-0"></span>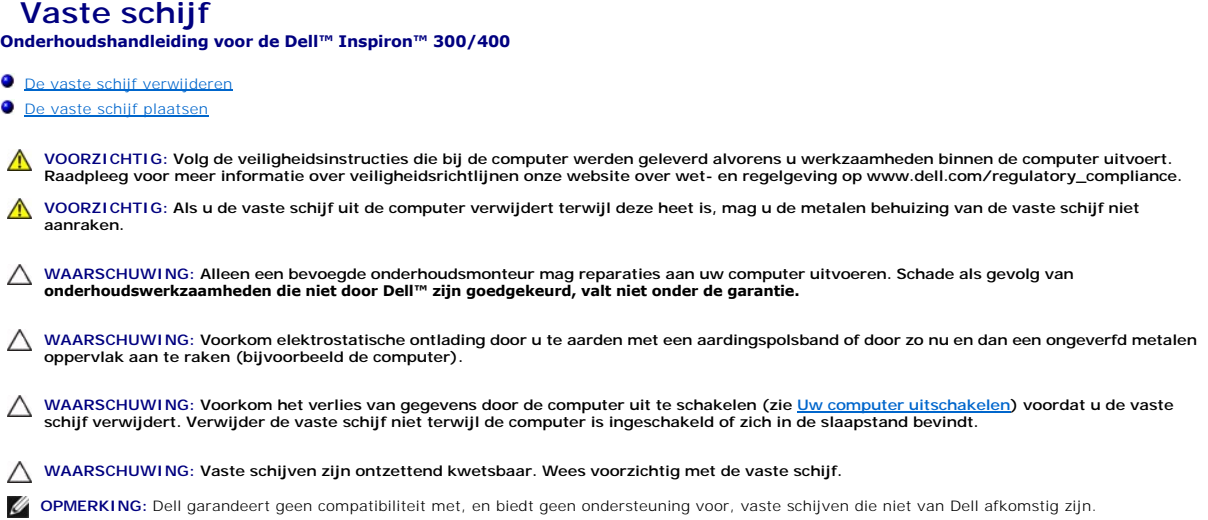

**OPMERKING:** Als u een vaste schijf installeert die niet van Dell afkomstig is, moet u een besturingssysteem, stuur- en hulpprogramma's installeren op de nieuwe vaste schijf (zie de *Dell Technologiehandleiding*).

# <span id="page-14-1"></span>**De vaste schijf verwijderen**

- 1. Volg de instructies in [Voordat u begint.](file:///C:/data/systems/insp400/du/sm_du/before.htm#wp1180557)
- 2. Verwijder de bovenste kap (zie [De bovenste kap verwijderen\)](file:///C:/data/systems/insp400/du/sm_du/top_cvr.htm#wp1184871).
- 3. Verwijder de bovenste klem (zie [De bovenste klem verwijderen](file:///C:/data/systems/insp400/du/sm_du/top_bkt.htm#wp1050239))
- 4. Verwijder het optische station (zie [Het optische station verwijderen](file:///C:/data/systems/insp400/du/sm_du/odd.htm#wp1183032)).
- 5. Verwijder het stationscompartiment (zie [Het stationscompartiment verwijderen\)](file:///C:/data/systems/insp400/du/sm_du/hdd_bkt.htm#wp1126927).
- WAARSCHUWING: Wanneer u de vaste schijf niet gebruikt, dient u deze in een beschermende antistatische verpakking te bewaren (zie<br>"Beschermen tegen elektrostatische ontlading" in de veiligheidsinstructies die bij uw compute
- 6. Verwijder de vier schroeven waarmee de vaste schijf tegen het stationscompartiment is bevestigd.
- 7. Neem het stationscompartiment van de vaste schijf.

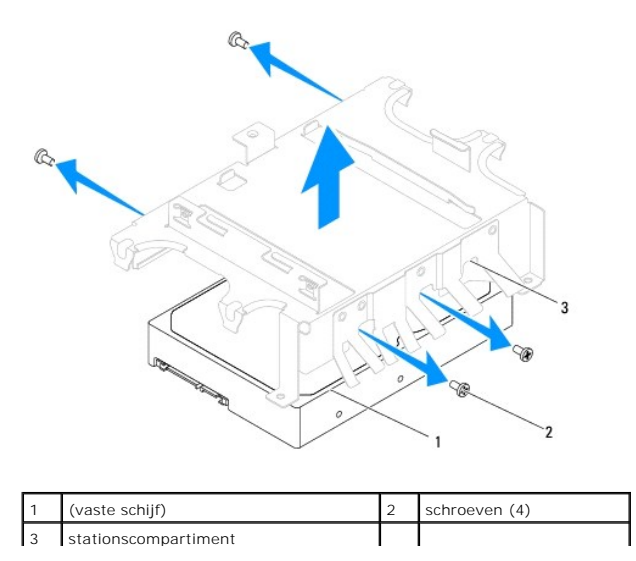

# <span id="page-15-0"></span>**De vaste schijf plaatsen**

- 1. Volg de instructies in [Voordat u begint.](file:///C:/data/systems/insp400/du/sm_du/before.htm#wp1180557)
- 2. Haal de nieuwe vaste schijf uit de verpakking. Bewaar de originele verpakking voor opslag of vervoer van de vaste schijf.
- 3. Lijn de schroefgaten in het stationscompartiment uit met de schroefgaten in de behuizing van de vaste schijf.
- 4. Plaats de vier schroefjes terug waarmee de behuizing van de vaste schijf tegen het stationscompartiment wordt bevestigd.
- 5. Plaats het stationscompartiment terug (zie [Het stationscompartiment terugplaatsen](file:///C:/data/systems/insp400/du/sm_du/hdd_bkt.htm#wp1105539)).
- 6. Plaats het optische station terug (zie [Het optische station terugplaatsen](file:///C:/data/systems/insp400/du/sm_du/odd.htm#wp1182963)).
- 7. Plaats de bovenste klem terug (zie [De bovenste klem terugplaatsen](file:///C:/data/systems/insp400/du/sm_du/top_bkt.htm#wp1048583)).
- 8. Plaats de bovenste kap terug (zie [De bovenste kap terugplaatsen\)](file:///C:/data/systems/insp400/du/sm_du/top_cvr.htm#wp1184923).
- WAARSCHUWING: Voordat u de computer aanzet, moet u alle schroeven opnieuw aanbrengen en vastzetten en controleren of er geen losse<br>schroeven in de computer zijn achtergebleven. Als u dit niet doet, loopt u het risico dat d
- 9. Sluit de computer en alle aangesloten apparaten aan op het lichtnet en zet ze aan.
- 10. Installeer het besturingssysteem voor uw computer. Zie "Het besturingssysteem herstellen" in de *Installatiehandleiding*.
- 11. Installeer zo nodig de stuurprogramma's en hulpprogramma's voor uw computer. Zie de *Technologiehandleiding van Dell* voor meer informatie.

# <span id="page-16-0"></span> **Stationscompartiment**

**Onderhoudshandleiding voor de Dell™ Inspiron™ 300/400** 

- [Het stationscompartiment verwijderen](#page-16-1)
- Het stationscompartiment terugplaatse
- VOORZICHTIG: Volg de veiligheidsinstructies die bij de computer werden geleverd alvorens u werkzaamheden binnen de computer uitvoert.<br>Raadpleeg voor meer informatie over veiligheidsrichtlijnen onze website over wet- en reg
- WAARSCHUWING: Alleen een bevoegde onderhoudsmonteur mag reparaties aan uw computer uitvoeren. Schade als gevolg van<br>**onderhoudswerkzaamheden die niet door Dell™ zijn goedgekeurd, valt niet onder de garantie.**
- **WAARSCHUWING: Voorkom elektrostatische ontlading door u te aarden met een aardingspolsband of door zo nu en dan een ongeverfd metalen oppervlak aan te raken (bijvoorbeeld de computer).**

### <span id="page-16-1"></span>**Het stationscompartiment verwijderen**

- 1. Volg de instructies in [Voordat u begint.](file:///C:/data/systems/insp400/du/sm_du/before.htm#wp1180557)
- 2. Verwijder de bovenste kap (zie [De bovenste kap verwijderen\)](file:///C:/data/systems/insp400/du/sm_du/top_cvr.htm#wp1184871).
- 3. Verwijder de bovenste klem (zie [De bovenste klem verwijderen](file:///C:/data/systems/insp400/du/sm_du/top_bkt.htm#wp1050239)).
- 4. Verwijder het optische station (zie [Het optische station verwijderen](file:///C:/data/systems/insp400/du/sm_du/odd.htm#wp1183032)).
- 5. Verwijder de schroef waarmee de klem van de aan-uitknop tegen het stationscompartiment is bevestigd (zie [De klem van de aan-uitknop verwijderen\)](file:///C:/data/systems/insp400/du/sm_du/pwrbtnbk.htm#wp1184871).
- 6. Verwijder de twee schroeven waarmee het stationscompartiment op de systeemkaart is bevestigd.
- 7. Schuif het stationscompartiment naar achteren en til het stationscompartiment op om bij de kabel van de vaste schijf te komen.
- 8. Koppel de vasteschijfkabel los van de aansluiting op de vaste schijf.
- 9. Neem het stationscompartiment voorzichtig uit de computer.

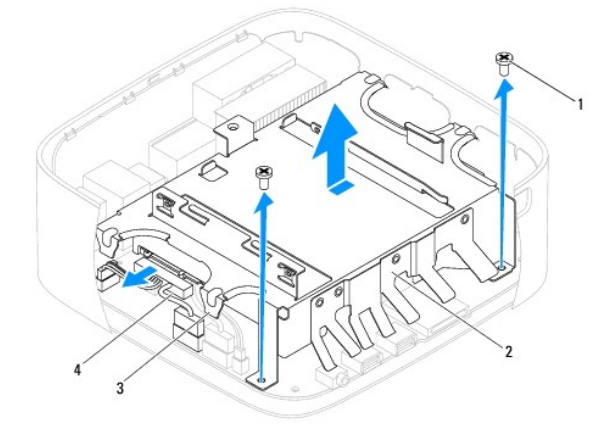

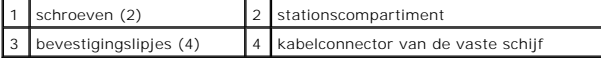

# <span id="page-16-2"></span>**Het stationscompartiment terugplaatsen**

- 1. Volg de instructies in [Voordat u begint.](file:///C:/data/systems/insp400/du/sm_du/before.htm#wp1180557)
- 2. Sluit de vasteschijfkabel aan op de aansluiting op de vaste schijf.
- 3. Breng de lipjes van het stationscompartiment in één lijn met de sleuven in het chassis. Verschuif het stationscompartiment om de schroefgaten in het<br>stationscompartiment uit te lijnen met de schroefgaten in de systeemka
- 4. Plaats de twee schroeven terug waarmee het stationscompartiment op de systeemkaart wordt bevestigd.
- 5. Plaats de schroef terug waarmee de klem van de aan-uitknop tegen het stationscompartiment wordt bevestigd (zie De klem van de aan-uitknop terugplaatsen).
- 6. Plaats het optische station terug (zie [Het optische station terugplaatsen](file:///C:/data/systems/insp400/du/sm_du/odd.htm#wp1182963)).
- 7. Plaats de bovenste klem terug (zie [De bovenste klem terugplaatsen](file:///C:/data/systems/insp400/du/sm_du/top_bkt.htm#wp1048583)).
- 8. Plaats de bovenste kap terug (zie [De bovenste kap terugplaatsen\)](file:///C:/data/systems/insp400/du/sm_du/top_cvr.htm#wp1184923).
- WAARSCHUWING: Voordat u de computer aanzet, moet u alle schroeven opnieuw aanbrengen en vastzetten en controleren of er geen losse<br>schroeven in de computer zijn achtergebleven. Als u dit niet doet, loopt u het risico dat d
- 9. Sluit de computer en alle aangesloten apparaten aan op het lichtnet en zet ze aan.

#### <span id="page-18-0"></span> **Warmteafleider van de processor (alleen Inspiron 400) Onderhoudshandleiding voor de Dell™ Inspiron™ 300/400**

- [De warmteafleider van de processor verwijderen](#page-18-1)
- O De warmteafleider van de processor v
- VOORZICHTIG: Volg de veiligheidsinstructies die bij de computer werden geleverd alvorens u werkzaamheden binnen de computer uitvoert.<br>Raadpleeg voor meer informatie over veiligheidsrichtlijnen onze website over wet- en reg
- **VOORZICHTIG: Tijdens normaal gebruik kan de warmteafleider zeer heet worden. Laat de warmteafleider enige tijd afkoelen alvorens deze aan te raken.**
- WAARSCHUWING: Alleen een bevoegde onderhoudsmonteur mag reparaties aan uw computer uitvoeren. Schade als gevolg van<br>**onderhoudswerkzaamheden die niet door Dell™ zijn goedgekeurd, valt niet onder de garantie.**
- **WAARSCHUWING: Voorkom elektrostatische ontlading door u te aarden met een aardingspolsband of door zo nu en dan een ongeverfd metalen oppervlak aan te raken (bijvoorbeeld de computer).**
- WAARSCHUWING: Voer de onderstaande stappen alleen uit als u vertrouwd bent met het verwijderen en vervangen van hardware. Wanneer u<br>deze stappen onjuist uitvoert, kan de systeemkaart beschadigd raken. Zie de *Installatieha*

### <span id="page-18-1"></span>**De warmteafleider van de processor verwijderen**

- 1. Volg de instructies in [Voordat u begint.](file:///C:/data/systems/insp400/du/sm_du/before.htm#wp1180557)
- 2. Verwijder de bovenste kap (zie [De bovenste kap verwijderen\)](file:///C:/data/systems/insp400/du/sm_du/top_cvr.htm#wp1184871).
- 3. Verwijder de bovenste klem (zie [De bovenste klem verwijderen](file:///C:/data/systems/insp400/du/sm_du/top_bkt.htm#wp1050239)).
- 4. Verwijder het otische station (zie [Het optische station verwijderen](file:///C:/data/systems/insp400/du/sm_du/odd.htm#wp1183032)).
- 5. Verwijder het stationscompartiment (zie [Het stationscompartiment verwijderen\)](file:///C:/data/systems/insp400/du/sm_du/hdd_bkt.htm#wp1126927).
- WAARSCHUWING: U zorgt ervoor dat de processor maximaal wordt gekoeld door de gebieden voor warmeoverdracht op de warmteafleider van<br>de processor niet aan te raken. Het vet van uw huid kan het warmteoverdrachtvermogen van t
- 6. Maak in de juiste volgorde (aangegeven op de warmteafleider van de processor) de vier borgschroeven los waarmee de warmteafleider van de processor op de systeemkaart is bevestigd.
- 7. Til de warmteafleider van de processor voorzichtig uit de computer.
- 8. Leg de warmteafleider van de processor ondersteboven neer met het thermisch vet naar boven gericht.

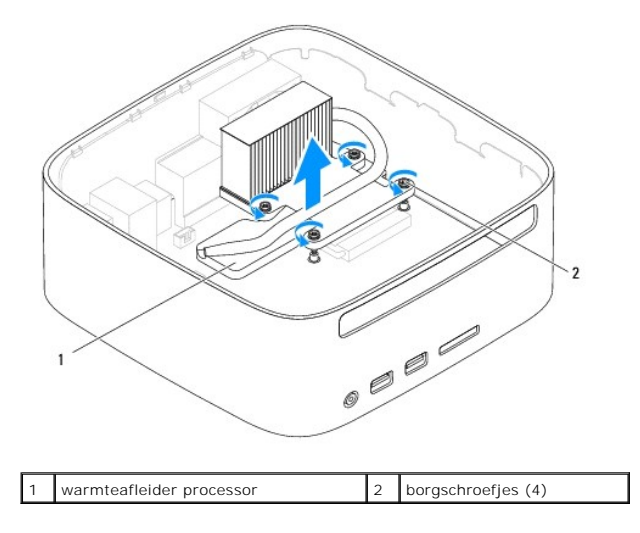

### <span id="page-19-1"></span><span id="page-19-0"></span>**De warmteafleider van de processor vervangen**

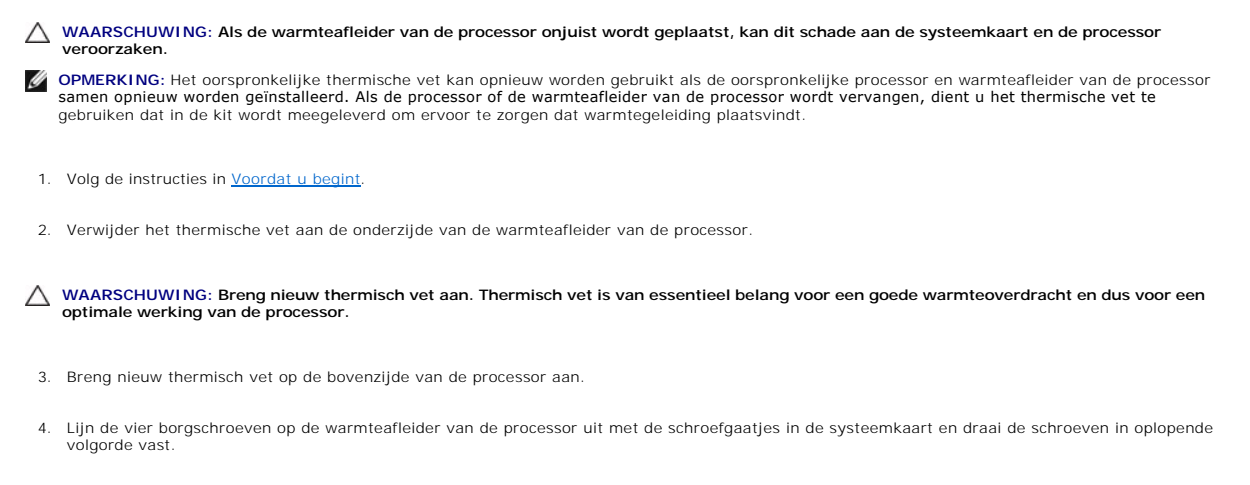

- 5. Plaats het stationscompartiment terug (zie [Het stationscompartiment terugplaatsen](file:///C:/data/systems/insp400/du/sm_du/hdd_bkt.htm#wp1105539)).
- 6. Plaats het optische station terug (zie [Het optische station terugplaatsen](file:///C:/data/systems/insp400/du/sm_du/odd.htm#wp1182963)).
- 7. Plaats de bovenste klem terug (zie [De bovenste klem terugplaatsen](file:///C:/data/systems/insp400/du/sm_du/top_bkt.htm#wp1048583)).
- 8. Plaats de bovenste kap terug (zie [De bovenste kap terugplaatsen\)](file:///C:/data/systems/insp400/du/sm_du/top_cvr.htm#wp1184923).
- WAARSCHUWING: Voordat u de computer aanzet, moet u alle schroeven opnieuw aanbrengen en vastzetten en controleren of er geen losse<br>schroeven in de computer zijn achtergebleven. Als u dit niet doet, loopt u het risico dat d
- 9. Sluit uw computer en apparaten aan op het lichtnet en zet ze vervolgens aan.

#### <span id="page-20-0"></span> **I/O-houder**

**Onderhoudshandleiding voor de Dell™ Inspiron™ 300/400** 

- [De I/O-houder verwijderen](#page-20-1)
- O De I/O-houder terugplaat
- VOORZICHTIG: Volg de veiligheidsinstructies die bij de computer werden geleverd alvorens u werkzaamheden binnen de computer uitvoert.<br>Raadpleeg voor meer informatie over veiligheidsrichtlijnen onze website over wet- en reg
- WAARSCHUWING: Alleen een bevoegde onderhoudsmonteur mag reparaties aan uw computer uitvoeren. Schade als gevolg van<br>**onderhoudswerkzaamheden die niet door Dell™ zijn goedgekeurd, valt niet onder de garantie.**
- **WAARSCHUWING: Voorkom elektrostatische ontlading door u te aarden met een aardingspolsband of door zo nu en dan een ongeverfd metalen oppervlak aan te raken (bijvoorbeeld de computer).**

# <span id="page-20-1"></span>**De I/O-houder verwijderen**

- 1. Volg de instructies in [Voordat u begint.](file:///C:/data/systems/insp400/du/sm_du/before.htm#wp1180557)
- 2. Verwijder de bovenste kap (zie [De bovenste kap verwijderen\)](file:///C:/data/systems/insp400/du/sm_du/top_cvr.htm#wp1184871).
- 3. Verwijder de bovenste klem (zie [De bovenste klem verwijderen](file:///C:/data/systems/insp400/du/sm_du/top_bkt.htm#wp1050239)).
- 4. Verwijder het I/O-montagekader (zie [Het I/O-montagekader verwijderen\)](file:///C:/data/systems/insp400/du/sm_du/io_bzl.htm#wp1183926).
- 5. Verwijder de chassisventilator (zie [De chassisventilator verwijderen](file:///C:/data/systems/insp400/du/sm_du/sb_fan.htm#wp1194281)).
- 6. Verwijder met behulp van een zeskantschroevendraaier de twee schroeven waarmee de VGA-connector tegen de I/O-houder is bevestigd.
- 7. Verwijder de schroef waarmee de I/O-houder aan het chassis is bevestigd.
- 8. Druk voorzichtig op de veiligheidsvergrendeling op de I/O-houder om deze vrij te geven en til de I/O-houder uit de computer.

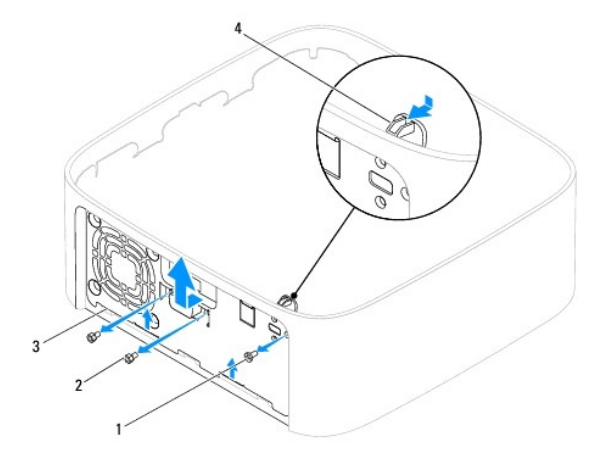

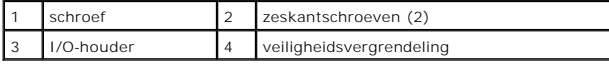

# <span id="page-20-2"></span>**De I/O-houder terugplaatsen**

- 1. Volg de instructies in [Voordat u begint.](file:///C:/data/systems/insp400/du/sm_du/before.htm#wp1180557)
- 2. Schuif de lipjes aan de onderzijde van de I/O-houder in de sleuven in het chassis.
- 3. Druk en schuif de veiligheidsvergrendeling voorzichtig op zijn plaats. Plaats de schroef terug waarmee de I/O-houder aan het chassis wordt bevestigd.
- 4. Plaats met behulp van een zeskantschroevendraaier de twee schroeven terug waarmee de VGA-connector tegen de I/O-houder wordt bevestigd.
- 5. Plaats de chassisventilator terug (zie [De chassisventilator vervangen](file:///C:/data/systems/insp400/du/sm_du/sb_fan.htm#wp1194147)).
- 6. Plaats het I/O-montagekader terug (zie [Het I/O-montagekader terugplaatsen\)](file:///C:/data/systems/insp400/du/sm_du/io_bzl.htm#wp1188640).
- 7. Plaats de bovenste klem terug (zie [De bovenste klem terugplaatsen](file:///C:/data/systems/insp400/du/sm_du/top_bkt.htm#wp1048583)).
- 8. Plaats de bovenste kap terug (zie [De bovenste kap terugplaatsen\)](file:///C:/data/systems/insp400/du/sm_du/top_cvr.htm#wp1184923).
- WAARSCHUWING: Voordat u de computer aanzet, moet u alle schroeven opnieuw aanbrengen en vastzetten en controleren of er geen losse<br>schroeven in de computer zijn achtergebleven. Als u dit niet doet, loopt u het risico dat d
- 9. Sluit de computer en alle aangesloten apparaten aan op het lichtnet en zet ze aan.

### <span id="page-22-0"></span> **I/O-montagekader Onderhoudshandleiding voor de Dell™ Inspiron™ 300/400**

- Het I/O-montagekader verwijderen
- [Het I/O-montagekader terugplaatsen](#page-22-2)
- VOORZICHTIG: Volg de veiligheidsinstructies die bij de computer werden geleverd alvorens u werkzaamheden binnen de computer uitvoert.<br>Raadpleeg voor meer informatie over veiligheidsrichtlijnen onze website over wet- en reg
- WAARSCHUWING: Alleen een bevoegde onderhoudsmonteur mag reparaties aan uw computer uitvoeren. Schade als gevolg van<br>**onderhoudswerkzaamheden die niet door Dell™ zijn goedgekeurd, valt niet onder de garantie.**
- **WAARSCHUWING: Voorkom elektrostatische ontlading door u te aarden met een aardingspolsband of door zo nu en dan een ongeverfd metalen oppervlak aan te raken (bijvoorbeeld de computer).**

# <span id="page-22-1"></span>**Het I/O-montagekader verwijderen**

- 1. Volg de instructies in [Voordat u begint.](file:///C:/data/systems/insp400/du/sm_du/before.htm#wp1180557)
- 2. Verwijder de bovenste kap (zie [De bovenste kap verwijderen\)](file:///C:/data/systems/insp400/du/sm_du/top_cvr.htm#wp1184871).
- 3. Verwijder de onderste kap (zie [De onderste kap verwijderen\)](file:///C:/data/systems/insp400/du/sm_du/btm_cvr.htm#wp1190533).
- 4. Druk op de lipjes aan de onderkant van het I/O-montagekader om dit vrij te maken uit de sleuven in het chassis en til het I/O-montagekader uit de computer.

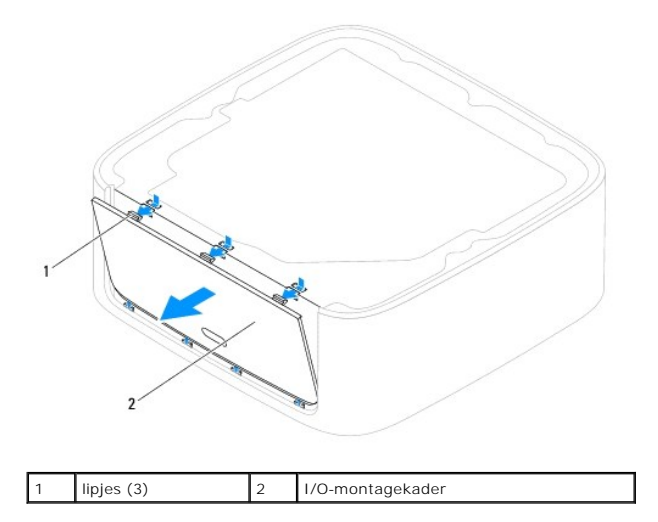

### <span id="page-22-2"></span>**Het I/O-montagekader terugplaatsen**

- 1. Volg de instructies in [Voordat u begint.](file:///C:/data/systems/insp400/du/sm_du/before.htm#wp1180557)
- 2. Lijn de lipjes van het I/O-montagekader uit met de sleuven in de computer en klik het montagekader vast.
- 3. Plaats de onderste kap terug (zie [De onderste kap terugplaatsen](file:///C:/data/systems/insp400/du/sm_du/btm_cvr.htm#wp1188640)).
- 4. Plaats de bovenste kap terug (zie [De bovenste kap terugplaatsen\)](file:///C:/data/systems/insp400/du/sm_du/top_cvr.htm#wp1184923).
- **WAARSCHUWING: Voordat u de computer aanzet, moet u alle schroeven opnieuw aanbrengen en vastzetten en controleren of er geen losse schroeven in de computer zijn achtergebleven. Als u dit niet doet, loopt u het risico dat de computer beschadigd raakt.**
- 5. Sluit de computer en alle aangesloten apparaten aan op het lichtnet en zet ze aan.

#### <span id="page-24-0"></span> **Geheugenmodule(s) Onderhoudshandleiding voor de Dell™ Inspiron™ 300/400**

- <sup>O</sup> Inspiron™ 300
- **O** Inspiron 400
- VOORZICHTIG: Volg de veiligheidsinstructies die bij de computer werden geleverd alvorens u werkzaamheden binnen de computer uitvoert.<br>Raadpleeg voor meer informatie over veiligheidsrichtlijnen onze website over wet- en reg
- WAARSCHUWING: Alleen een bevoegde onderhoudsmonteur mag reparaties aan uw computer uitvoeren. Schade als gevolg van<br>**onderhoudswerkzaamheden die niet door Dell™ zijn goedgekeurd, valt niet onder de garantie.**
- **WAARSCHUWING: Voorkom elektrostatische ontlading door u te aarden met een aardingspolsband of door zo nu en dan een ongeverfd metalen oppervlak aan te raken (bijvoorbeeld de computer).**

# <span id="page-24-1"></span>**Inspiron™ 300**

### **De geheugenmodule verwijderen**

- 1. Volg de instructies in [Voordat u begint.](file:///C:/data/systems/insp400/du/sm_du/before.htm#wp1180557)
- 2. Verwijder de bovenste kap (zie [De bovenste kap verwijderen\)](file:///C:/data/systems/insp400/du/sm_du/top_cvr.htm#wp1184871).
- 3. Verwijder de bovenste klem (zie [De bovenste klem verwijderen](file:///C:/data/systems/insp400/du/sm_du/top_bkt.htm#wp1050239)).
- 4. Verwijder het optische station (zie [Het optische station verwijderen](file:///C:/data/systems/insp400/du/sm_du/odd.htm#wp1183032)).
- 5. Verwijder het stationscompartiment (zie [Het stationscompartiment verwijderen\)](file:///C:/data/systems/insp400/du/sm_du/hdd_bkt.htm#wp1126927).
- **WAARSCHUWING: Gebruiken geen hulpmiddelen om de bevestigingsklemmetjes van de geheugenmoduleconnector te spreiden. Zo voorkomt u schade aan de geheugenmoduleconnector.**
- 6. Gebruik uw vingertoppen om de bevestigingsklemmetjes aan weerszijden van de aansluiting van de geheugenmodule voorzichtig uit elkaar te drukken totdat de module omhoog komt.
- 7. Verwijder de geheugenmodule uit de aansluiting voor de geheugenmodule.

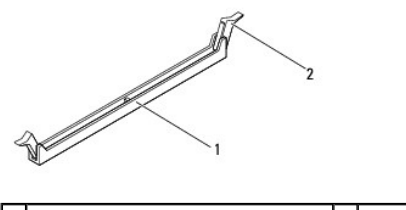

1 aansluiting voor geheugenmodule 2 bevestigingsklemmetjes (2)

# **De geheugenmodule plaatsen**

- 1. Volg de instructies in [Voordat u begint.](file:///C:/data/systems/insp400/du/sm_du/before.htm#wp1180557)
- 2. Lijn de inkeping in de geheugenmodule uit met het lipje op de aansluiting van de geheugenmodule.

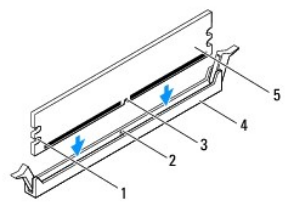

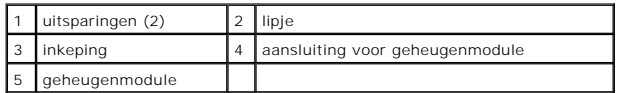

3. Druk de geheugenmodule in de aansluiting totdat de module op zijn plaats klikt.<br>Wanneer u de geheugenmodule correct plaatst, klikken de bevestigingsklemmetjes in de uitsparingen aan weerszijden van de module. Als de<br>bev

**OPMERKING:** Als de geheugenmodule niet op juiste wijze wordt geplaatst, start de computer mogelijk niet op.

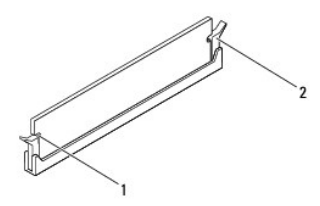

1 uitsparingen (2) 2 bevestigingsklemmetjes (2) (op hun plaats geklikt)

4. Plaats het stationscompartiment terug (zie [Het stationscompartiment terugplaatsen](file:///C:/data/systems/insp400/du/sm_du/hdd_bkt.htm#wp1105539)).

- 5. Plaats het optische station terug (zie [Het optische station terugplaatsen](file:///C:/data/systems/insp400/du/sm_du/odd.htm#wp1182963)).
- 6. Plaats de bovenste klem terug (zie [De bovenste klem terugplaatsen](file:///C:/data/systems/insp400/du/sm_du/top_bkt.htm#wp1048583)).
- 7. Plaats de bovenste kap terug (zie [De bovenste kap terugplaatsen\)](file:///C:/data/systems/insp400/du/sm_du/top_cvr.htm#wp1184923).
- WAARSCHUWING: Voordat u de computer aanzet, moet u alle schroeven opnieuw aanbrengen en vastzetten en controleren of er geen losse<br>schroeven in de computer zijn achtergebleven. Als u dit niet doet, loopt u het risico dat d
- 8. Sluit de computer en alle aangesloten apparaten aan op het lichtnet en zet ze aan. Druk op <F1> om door te gaan wanneer het bericht wordt weergegeven dat de geheugencapaciteit is veranderd.
- 9. Meld u aan bij de computer.
- 10. Controleren dat het geheugen correct is geïnstalleerd:
	- *Windows*® *XP:*

**Klik op Start→ Configuratiescherm→ Systeem.** 

*Windows Vista*®*:*

Klik op de knop **Start** ® **Configuratiescherml**® **Systeem en onderhoud**.

*Windows 7:*

Klik op de knop **Start** ® **Configuratieschermm**® **Systeem en beveiliging**® **Systeem**.

11. Controleer de vermelde hoeveelheid geheugen (RAM).

### <span id="page-25-0"></span>**Inspiron 400**

#### **De geheugenmodules verwijderen**

- 1. Volg de instructies in [Voordat u begint.](file:///C:/data/systems/insp400/du/sm_du/before.htm#wp1180557)
- 2. Verwijder de onderste kap (zie [De onderste kap verwijderen\)](file:///C:/data/systems/insp400/du/sm_du/btm_cvr.htm#wp1190533).

**WAARSCHUWING: Gebruiken geen hulpmiddelen om de klemmen van de geheugenmoduleconnector te spreiden. Zo voorkomt u schade aan de geheugenmoduleconnector.**

- 3. Spreid de bevestigingsklemmetjes aan de uiteinden van de geheugenmoduleconnector voorzichtig met uw vingers totdat de module loskomt.
- 4. Verwijder de geheugenmodule uit de aansluiting voor de geheugenmodule.

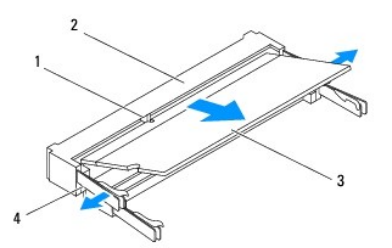

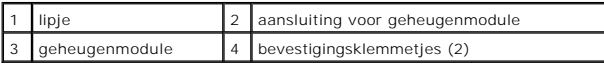

### **De geheugenmodules terugplaatsen**

**WAARSCHUWING: Als u geheugenmodules in twee connectors moet installeren, installeert u eerst een geheugenmodule in de connector genaamd "DIMM 1" en daarna een module in connector "DIMM 2".**

- 1. Volg de instructies in [Voordat u begint.](file:///C:/data/systems/insp400/du/sm_du/before.htm#wp1180557)
- 2. Lijn de inkeping op de geheugenmodule uit met het lipje op de aansluiting van de geheugenmodule.
- 3. Schuif de geheugenmodule onder een hoek van 45 graden stevig in de sleuf en druk de geheugenmodule naar beneden totdat deze op zijn plaats klikt. Als u geen klik hoort, verwijdert u de geheugenmodule en installeert u deze nogmaals.

*C* OPMERKING: Als de geheugenmodule niet op juiste wijze wordt geplaatst, start de computer mogelijk niet op.

4. Plaats de onderste kap terug (zie [De onderste kap terugplaatsen](file:///C:/data/systems/insp400/du/sm_du/btm_cvr.htm#wp1188640)).

**WAARSCHUWING: Voordat u de computer aanzet, moet u alle schroeven opnieuw aanbrengen en vastzetten en controleren of er geen losse schroeven in de computer zijn achtergebleven. Als u dit niet doet, loopt u het risico dat de computer beschadigd raakt.**

5. Sluit de computer en alle aangesloten apparaten aan op het lichtnet en zet ze aan. Druk op <F1> om door te gaan wanneer het bericht wordt weergegeven dat de geheugencapaciteit is veranderd.

- 6. Meld u aan bij de computer.
- 7. Controleren dat het geheugen correct is geïnstalleerd:

*Windows*® *XP:*

Klik op **Start**® **Configuratiescherm**® **Systeem**.

*Windows Vista*®*:*

Klik op de knop **Start** ® **Configuratiescherml**® **Systeem en onderhoud**.

*Windows 7:*

Klik op de knop **Start** ® **Configuratieschermm**® **Systeem en beveiliging**® **Systeem**.

8. Controleer de vermelde hoeveelheid geheugen (RAM).

#### <span id="page-28-0"></span> **Optisch station Onderhoudshandleiding voor de Dell™ Inspiron™ 300/400**

- Het optische station verwijderen **O** Het optische station terugplaatse
- VOORZICHTIG: Volg de veiligheidsinstructies die bij de computer werden geleverd alvorens u werkzaamheden binnen de computer uitvoert.<br>Raadpleeg voor meer informatie over veiligheidsrichtlijnen onze website over wet- en reg
- WAARSCHUWING: Alleen een bevoegde onderhoudsmonteur mag reparaties aan uw computer uitvoeren. Schade als gevolg van<br>**onderhoudswerkzaamheden die niet door Dell™ zijn goedgekeurd, valt niet onder de garantie.**
- **WAARSCHUWING: Voorkom elektrostatische ontlading door u te aarden met een aardingspolsband of door zo nu en dan een ongeverfd metalen oppervlak aan te raken (bijvoorbeeld de computer).**

# <span id="page-28-1"></span>**Het optische station verwijderen**

- 1. Volg de procedures in [Voordat u begint.](file:///C:/data/systems/insp400/du/sm_du/before.htm#wp1180557)
- 2. Verwijder de bovenste kap (zie [De bovenste kap verwijderen\)](file:///C:/data/systems/insp400/du/sm_du/top_cvr.htm#wp1184871).
- 3. Verwijder de bovenste klem (zie [De bovenste klem verwijderen](file:///C:/data/systems/insp400/du/sm_du/top_bkt.htm#wp1050239)).
- 4. Koppel de kabel van het optische station los van de aansluiting op het optische station.
- 5. Verwijder de schroef waarmee het optische station aan de onderzijde van het stationscompartiment is bevestigd.
- 6. Duw tegen het optische station om dit aan de voorzijde uit de computer te schuiven.

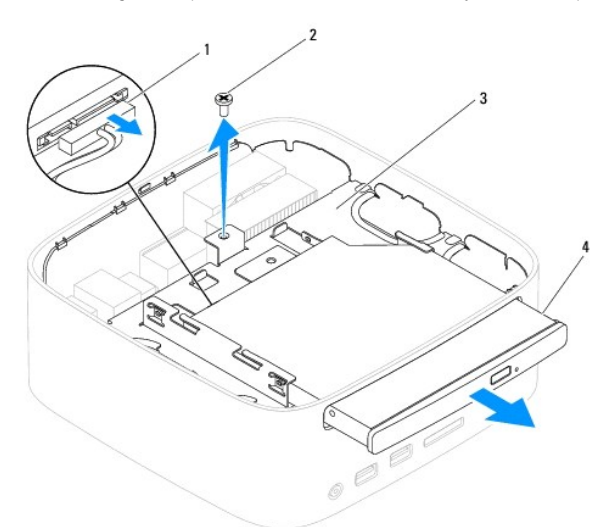

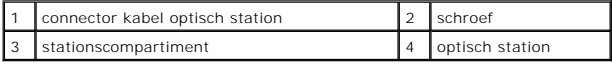

### <span id="page-28-2"></span>**Het optische station terugplaatsen**

- 1. Volg de instructies in [Voordat u begint.](file:///C:/data/systems/insp400/du/sm_du/before.htm#wp1180557)
- 2. Schuif het optische station terug in het stationcompartiment.
- 3. Breng de schroef waarmee het optische station aan het stationscompartiment is bevestigd weer aan.
- 4. Sluit de de kabel van het optische station aan op het optische station.
- 5. Plaats de bovenste klem terug (zie [De bovenste klem terugplaatsen](file:///C:/data/systems/insp400/du/sm_du/top_bkt.htm#wp1048583)).
- 6. Plaats de bovenste kap terug (zie [De bovenste kap terugplaatsen\)](file:///C:/data/systems/insp400/du/sm_du/top_cvr.htm#wp1184923).
- WAARSCHUWING: Voordat u de computer aanzet, moet u alle schroeven opnieuw aanbrengen en vastzetten en controleren of er geen losse<br>schroeven in de computer zijn achtergebleven. Als u dit niet doet, loopt u het risico dat d

7. Sluit de computer en alle aangesloten apparaten aan op het lichtnet en zet ze aan.

#### <span id="page-30-0"></span> **Processor (alleen Inspiron 400) Onderhoudshandleiding voor de Dell™ Inspiron™ 300/400**

[De processor verwijderen](#page-30-1) 

- O De processor terugplaatsen
- VOORZICHTIG: Volg de veiligheidsinstructies die bij de computer werden geleverd alvorens u werkzaamheden binnen de computer uitvoert.<br>Raadpleeg voor meer informatie over veiligheidsrichtlijnen onze website over wet- en reg
- WAARSCHUWING: Alleen een bevoegde onderhoudsmonteur mag reparaties aan uw computer uitvoeren. Schade als gevolg van<br>**onderhoudswerkzaamheden die niet door Dell™ zijn goedgekeurd, valt niet onder de garantie.**
- **WAARSCHUWING: Voorkom elektrostatische ontlading door u te aarden met een aardingspolsband of door zo nu en dan een ongeverfd metalen oppervlak aan te raken (bijvoorbeeld de computer).**

### <span id="page-30-1"></span>**De processor verwijderen**

- 1. Volg de instructies in [Voordat u begint.](file:///C:/data/systems/insp400/du/sm_du/before.htm#wp1180557)
- 2. Verwijder de bovenste kap (zie [De bovenste kap verwijderen\)](file:///C:/data/systems/insp400/du/sm_du/top_cvr.htm#wp1184871).
- 3. Verwijder de bovenste klem (zie [De bovenste klem verwijderen](file:///C:/data/systems/insp400/du/sm_du/top_bkt.htm#wp1050239)).
- 4. Verwijder het otische station (zie [Het optische station verwijderen](file:///C:/data/systems/insp400/du/sm_du/odd.htm#wp1183032)).
- 5. Verwijder het stationscompartiment (zie [Het stationscompartiment verwijderen\)](file:///C:/data/systems/insp400/du/sm_du/hdd_bkt.htm#wp1126927).
- 6. Verwijder de warmteafleider van de processor (zie [De warmteafleider van de processor verwijderen](file:///C:/data/systems/insp400/du/sm_du/heat_sin.htm#wp1193030)).

# **WAARSCHUWING: Tijdens normale werking kan de warmteafleiding zeer heet worden. Laat de warmteafleider enige tijd afkoelen alvorens deze aan te raken.**

7. Druk de ontgrendelingshendel omlaag en naar buiten, zodat deze loskomt uit het bevestigingslipje.

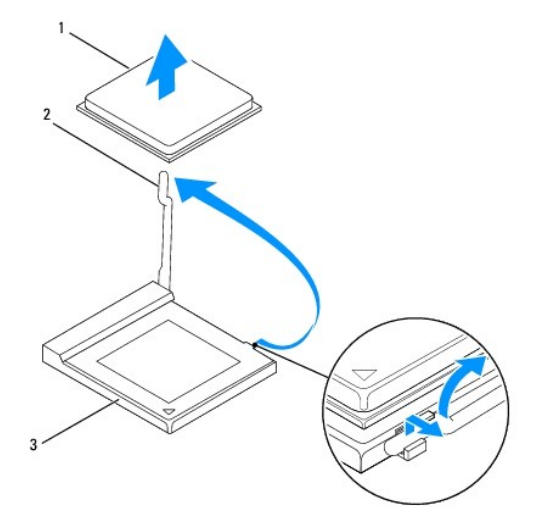

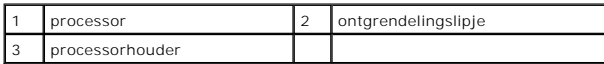

# **WAARSCHUWING: Raak de pinnen in de processorhouder niet aan wanneer u de processor verwijdert of terugplaatst en let erop dat er geen voorwerpen op de pinnen vallen.**

8. Til de processor voorzichtig omhoog uit de houder. Laat de ontgrendeling uitgeklapt staan, zodat de nieuwe processor in de houder kan worden geplaatst.

## <span id="page-31-1"></span><span id="page-31-0"></span>**De processor terugplaatsen**

- **WAARSCHUWING: Aard uzelf door een ongeverf metalen oppervlak of de computerstandaard aan te raken.**
- **WAARSCHUWING: Wanneer u de processor terugplaatst, mag u geen pinnen binnen de processorhouder aanraken, en mogen er geen objecten op de pinnen in de houder vallen.**
- 1. Volg de instructies in [Voordat u begint.](file:///C:/data/systems/insp400/du/sm_du/before.htm#wp1180557)
- 2. Pak de nieuwe processor uit en zorg dat u de onderzijde van de processor niet aanraakt.
- **WAARSCHUWING: Plaats de processor op de juiste wijze in de houder; zo voorkomt u blijvende schade aan de processor en de computer wanneer u de computer inschakelt.**
- 3. Laat de ontgrendelingshendel uitgeklapt staan, zodat de nieuwe processor in de houder kan worden geplaatst.

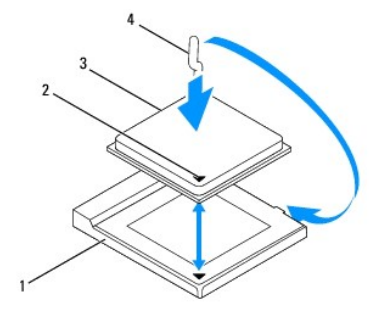

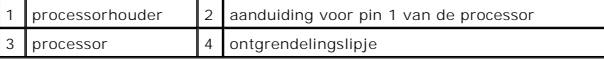

4. Zorg dat de ontgrendelingshendel op de processorhouder volledig is uitgeklapt.

- **WAARSCHUWING: De pinnen in de houder zijn kwetsbaar. Voorkom schade door de processor goed uit te lijnen met de houder en geen onnodige kracht te gebruiken tijdens het plaatsen van de processor. Zorg dat u de pinnen op het moederbord niet aanraakt of buigt.**
- **WAARSCHUWING: U moet de processor correct in de houder plaatsen om blijvende schade aan de processor te voorkomen.**
- 5. Lijn de uitlijningsinkepingen aan de voor- en achterzijde van de processor uit met de uitlijningsinkepingen in de processorhouder.
- 6. Lijn de hoeken van pin 1 van de processor uit met die van de houder.
- 7. Leg de processor voorzichtig in de houder en zorg dat u de processor correct plaatst.
- 8. Draai de ontgrendelingshendel van de processorhouder terug in de richting van de houder en klik hem op zijn plaats om de processor vast te zetten.
- 9. Verwijder het thermische vet aan de onderzijde van de warmteafleider.
- **WAARSCHUWING: Breng nieuw thermisch vet aan. Thermisch vet is van essentieel belang voor een goede warmteoverdracht en dus voor een optimale werking van de processor.**
- 10. Breng nieuw thermisch vet op de bovenzijde van de processor aan.
- **WAARSCHUWING: Zorg ervoor dat de warmteafleider op de juiste wijze is geplaatst en stevig vastzit.**
- 11. Plaats de warmteafleider van de processor terug (zie [De warmteafleider van de processor vervangen](file:///C:/data/systems/insp400/du/sm_du/heat_sin.htm#wp1194285)).
- 12. Plaats het stationscompartiment terug (zie [Het stationscompartiment terugplaatsen](file:///C:/data/systems/insp400/du/sm_du/hdd_bkt.htm#wp1105539)).
- 13. Plaats het optische station terug (zie [Het optische station terugplaatsen](file:///C:/data/systems/insp400/du/sm_du/odd.htm#wp1182963)).
- 14. Plaats de bovenste klem terug (zie [De bovenste klem terugplaatsen](file:///C:/data/systems/insp400/du/sm_du/top_bkt.htm#wp1048583)).
- 15. Plaats de bovenste kap terug (zie [De bovenste kap terugplaatsen\)](file:///C:/data/systems/insp400/du/sm_du/top_cvr.htm#wp1184923).
- WAARSCHUWING: Voordat u de computer aanzet, moet u alle schroeven opnieuw aanbrengen en vastzetten en controleren of er geen losse<br>schroeven in de computer zijn achtergebleven. Als u dit niet doet, loopt u het risico dat d
- 16. Sluit de computer en alle aangesloten apparaten aan op het lichtnet en zet ze aan.

#### <span id="page-33-0"></span> **Klem van de aan-uitknop Onderhoudshandleiding voor de Dell™ Inspiron™ 300/400**

- [De klem van de aan-uitknop verwijderen](#page-33-1)
- [De klem van de aan-uitknop terugplaatsen](#page-33-2)
- VOORZICHTIG: Volg de veiligheidsinstructies die bij de computer werden geleverd alvorens u werkzaamheden binnen de computer uitvoert.<br>Raadpleeg voor meer informatie over veiligheidsrichtlijnen onze website over wet- en reg
- WAARSCHUWING: Alleen een bevoegde onderhoudsmonteur mag reparaties aan uw computer uitvoeren. Schade als gevolg van<br>**onderhoudswerkzaamheden die niet door Dell™ zijn goedgekeurd, valt niet onder de garantie.**
- **WAARSCHUWING: Voorkom elektrostatische ontlading door u te aarden met een aardingspolsband of door zo nu en dan een ongeverfd metalen oppervlak aan te raken (bijvoorbeeld de computer).**

# <span id="page-33-1"></span>**De klem van de aan-uitknop verwijderen**

- 1. Volg de instructies in [Voordat u begint.](file:///C:/data/systems/insp400/du/sm_du/before.htm#wp1180557)
- 2. Verwijder de bovenste kap (zie [De bovenste kap verwijderen\)](file:///C:/data/systems/insp400/du/sm_du/top_cvr.htm#wp1184871).
- 3. Verwijder de bovenste klem (zie [De bovenste klem verwijderen](file:///C:/data/systems/insp400/du/sm_du/top_bkt.htm#wp1050239)).
- 4. Verwijder het optische station (zie [Het optische station verwijderen](file:///C:/data/systems/insp400/du/sm_du/odd.htm#wp1183032)).
- 5. Verwijder de schroef waarmee de klem van de aan-uitknop tegen het stationscompartiment is bevestigd.

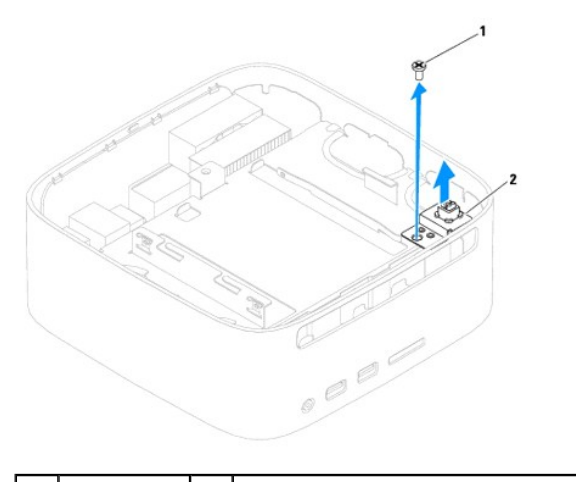

schroef 2 klem van de aan-uitknop

- 6. Verwijder het stationscompartiment (zie [Het stationscompartiment verwijderen\)](file:///C:/data/systems/insp400/du/sm_du/hdd_bkt.htm#wp1126927).
- 7. Koppel de voedingskabel los van de aansluiting op de systeemkaart.
- 8. Til de klem van de aan-uitknop samen met de kabel van de aan-uitknop uit de computer.

### <span id="page-33-2"></span>**De klem van de aan-uitknop terugplaatsen**

- 1. Volg de instructies in [Voordat u begint.](file:///C:/data/systems/insp400/du/sm_du/before.htm#wp1180557)
- 2. Sluit de kabel van de aan-uitknop aan op de aansluiting op de systeemkaart.
- 3. Plaats het stationscompartiment terug (zie [Het stationscompartiment terugplaatsen](file:///C:/data/systems/insp400/du/sm_du/hdd_bkt.htm#wp1105539)).
- 4. Plaats de schroef terug waarmee de klem van de aan-uitknop tegen het stationscompartiment is bevestigd.
- 5. Plaats het optische station terug (zie [Het optische station terugplaatsen](file:///C:/data/systems/insp400/du/sm_du/odd.htm#wp1182963)).
- 6. Plaats de bovenste klem terug (zie [De bovenste klem terugplaatsen](file:///C:/data/systems/insp400/du/sm_du/top_bkt.htm#wp1048583)).
- 7. Plaats de bovenste kap terug (zie [De bovenste kap terugplaatsen\)](file:///C:/data/systems/insp400/du/sm_du/top_cvr.htm#wp1184923).
- WAARSCHUWING: Voordat u de computer aanzet, moet u alle schroeven opnieuw aanbrengen en vastzetten en controleren of er geen losse<br>schroeven in de computer zijn achtergebleven. Als u dit niet doet, loopt u het risico dat d

8. Sluit de computer en alle aangesloten apparaten aan op het lichtnet en zet ze aan.

# <span id="page-35-0"></span> **Chassisventilator**

**Onderhoudshandleiding voor de Dell™ Inspiron™ 300/400** 

- [De chassisventilator verwijderen](#page-35-1)
- [De chassisventilator vervangen](#page-35-2)
- VOORZICHTIG: Volg de veiligheidsinstructies die bij de computer werden geleverd alvorens u werkzaamheden binnen de computer uitvoert.<br>Raadpleeg voor meer informatie over veiligheidsrichtlijnen onze website over wet- en reg
- WAARSCHUWING: Alleen een bevoegde onderhoudsmonteur mag reparaties aan uw computer uitvoeren. Schade als gevolg van<br>**onderhoudswerkzaamheden die niet door Dell™ zijn goedgekeurd, valt niet onder de garantie.**
- **WAARSCHUWING: Voorkom elektrostatische ontlading door u te aarden met een aardingspolsband of door zo nu en dan een ongeverfd metalen oppervlak aan te raken (bijvoorbeeld de computer).**

# <span id="page-35-1"></span>**De chassisventilator verwijderen**

- 1. Volg de instructies in [Voordat u begint.](file:///C:/data/systems/insp400/du/sm_du/before.htm#wp1180557)
- 2. Verwijder de bovenste kap (zie [De bovenste kap verwijderen\)](file:///C:/data/systems/insp400/du/sm_du/top_cvr.htm#wp1184871).
- 3. Verwijder de bovenste klem (zie [De bovenste klem verwijderen](file:///C:/data/systems/insp400/du/sm_du/top_bkt.htm#wp1050239)).
- 4. Verwijder het I/O-montagekader (zie [Het I/O-montagekader verwijderen\)](file:///C:/data/systems/insp400/du/sm_du/io_bzl.htm#wp1183926).
- 5. Koppel de kabel van de chassisventilator los van de connector op de systeemkaart.
- 6. Verwijder de vier schroeven waarmee de chassisventilator tegen de I/O- klem is bevestigd.
- 7. Til de chassisventilator weg van de computer.

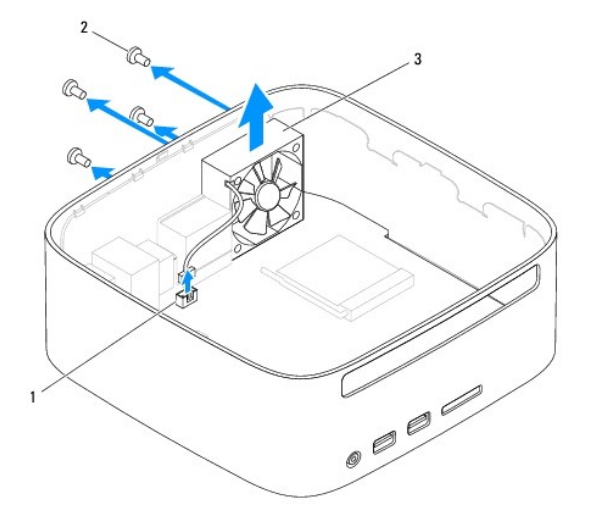

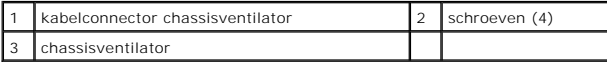

### <span id="page-35-2"></span>**De chassisventilator vervangen**

- 1. Volg de instructies in [Voordat u begint.](file:///C:/data/systems/insp400/du/sm_du/before.htm#wp1180557)
- 2. Breng de schroefgaten in de chassisventilator op één lijn met de schroefgaten in de I/O-klem.
- 3. Plaats de vier schroeven terug waarmee de chassisventilator tegen de I/O- klem is bevestigd.
- 4. Sluit de kabel van de chassisventilator aan op de connector op de systeemkaart.
- 5. Plaats het I/O-montagekader terug (zie [Het I/O-montagekader terugplaatsen\)](file:///C:/data/systems/insp400/du/sm_du/io_bzl.htm#wp1188640).
- 6. Plaats de bovenste klem terug (zie [De bovenste klem terugplaatsen](file:///C:/data/systems/insp400/du/sm_du/top_bkt.htm#wp1048583)).
- 7. Plaats de bovenste kap terug (zie [De bovenste kap terugplaatsen\)](file:///C:/data/systems/insp400/du/sm_du/top_cvr.htm#wp1184923).

WAARSCHUWING: Voordat u de computer aanzet, moet u alle schroeven opnieuw aanbrengen en vastzetten en controleren of er geen losse<br>schroeven in de computer zijn achtergebleven. Als u dit niet doet, loopt u het risico dat d

8. Sluit de computer en alle aangesloten apparaten aan op het lichtnet en zet ze aan.

# <span id="page-37-0"></span> **Systeemkaart**

**Onderhoudshandleiding voor de Dell™ Inspiron™ 300/400** 

- [De systeemkaart verwijderen](#page-37-1)  **O** De systeemkaart terugplaats
- [De servicetag invoeren in het BIOS](#page-39-0)
- 
- VOORZICHTIG: Volg de veiligheidsinstructies die bij de computer werden geleverd alvorens u werkzaamheden binnen de computer uitvoert.<br>Raadpleeg voor meer informatie over veiligheidsrichtlijnen onze website over wet- en reg
- WAARSCHUWING: Alleen een bevoegde onderhoudsmonteur mag reparaties aan uw computer uitvoeren. Schade als gevolg van<br>**onderhoudswerkzaamheden die niet door Dell™ zijn goedgekeurd, valt niet onder de garantie.**
- **WAARSCHUWING: Voorkom elektrostatische ontlading door u te aarden met een aardingspolsband of door zo nu en dan een ongeverfd metalen oppervlak aan te raken (bijvoorbeeld de computer).**

**WAARSCHUWING: Houd componenten en kaarten bij de zijkanten vast en zorg ervoor dat u geen pinnen en contacten aanraakt.**

De BIOS-chip van de systeemkaart bevat de servicetag, die eveneens wordt vermeld op een streepjescodelabel op de onderzijde van de computer. De<br>vervangingsset voor de systeemkaart bevat een cd met een hulpprogramma waarmee overgebracht.

## <span id="page-37-1"></span>**De systeemkaart verwijderen**

- 1. Volg de instructies in [Voordat u begint.](file:///C:/data/systems/insp400/du/sm_du/before.htm#wp1180557)
- 2. Verwijder de bovenste kap (zie [De bovenste kap verwijderen\)](file:///C:/data/systems/insp400/du/sm_du/top_cvr.htm#wp1184871).
- 3. Verwijder de bovenste klem (zie [De bovenste klem verwijderen](file:///C:/data/systems/insp400/du/sm_du/top_bkt.htm#wp1050239)).
- 4. Verwijder de onderste kap (zie [De onderste kap verwijderen\)](file:///C:/data/systems/insp400/du/sm_du/btm_cvr.htm#wp1190533).
- 5. Verwijder het optische station (zie [Het optische station verwijderen](file:///C:/data/systems/insp400/du/sm_du/odd.htm#wp1183032)).
- 6. Verwijder het stationscompartiment (zie [Het stationscompartiment verwijderen\)](file:///C:/data/systems/insp400/du/sm_du/hdd_bkt.htm#wp1126927).
- 7. Verwijder de knoopbatterij (zie [De knoopcelbatterij verwijderen\)](file:///C:/data/systems/insp400/du/sm_du/coinbatt.htm#wp1189043).
- 8. Verwijder het I/O-montagekader (zie [Het I/O-montagekader verwijderen\)](file:///C:/data/systems/insp400/du/sm_du/io_bzl.htm#wp1183926).
- 9. Verwijder de chassisventilator (zie [De chassisventilator verwijderen](file:///C:/data/systems/insp400/du/sm_du/sb_fan.htm#wp1194281)).
- 10. Verwijder de I/O-houder (zie [De I/O-houder verwijderen](file:///C:/data/systems/insp400/du/sm_du/io_bkt.htm#wp1183926)).
- 11. Verwijder de geheugenmodule(s) (zie [Geheugenmodule\(s\)\)](file:///C:/data/systems/insp400/du/sm_du/memory.htm#wp1188716).
- 12. *Alleen voor Inspiron 400:* 
	- a. Verwijder de mini-card (zie [De mini-card verwijderen](file:///C:/data/systems/insp400/du/sm_du/cards.htm#wp1189747)).
	- b. Verwijder de warmteafleider van de processor (zie [De warmteafleider van de processor verwijderen](file:///C:/data/systems/insp400/du/sm_du/heat_sin.htm#wp1193030)).
	- c. Verwijder de processor (zie [De processor verwijderen\)](file:///C:/data/systems/insp400/du/sm_du/processo.htm#wp1195903).

**OPMERKING:** Noteer de kabelweg voordat u de kabels van de systeemkaart loskoppelt.

- d. Verwijder de warmteafleiding van de grafische kaart (zie [De warmteafleider van de grafische kaart verwijderen](file:///C:/data/systems/insp400/du/sm_du/gph_hs.htm#wp1182997)).
- e. Verwijder de grafische kaart (zie [De grafische kaart verwijderen](file:///C:/data/systems/insp400/du/sm_du/gph_crd.htm#wp1181511)).
- f. Verwijder de ventilator van de grafische kaart (zie [De ventilator van de grafische kaart verwijderen\)](file:///C:/data/systems/insp400/du/sm_du/gph_fan.htm#wp1181511).
- 13. Koppel alle kabels van de systeemkaart los.
- 14. Verwijder de vier schroeven waarmee de systeemkaart aan het chassis is bevestigd.
- 15. Duw van onderen tegen de systeemkaart om de systeemkaart los te maken van het chassis.
- 16. Schuif de systeemkaart naar de achterkant van het chassis om de connectors op de systeemkaart uit de sleuven in het chassis te bevrijden.
- 17. Haal de systeemkaart uit de computer.

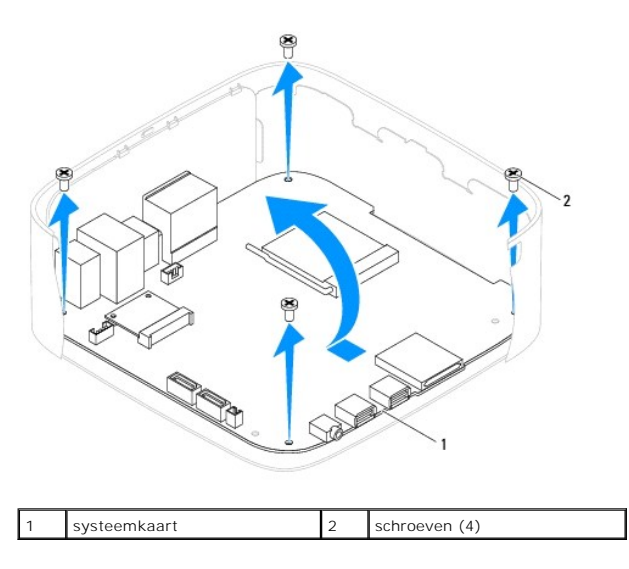

### <span id="page-38-0"></span>**De systeemkaart terugplaatsen**

- 1. Volg de instructies in [Voordat u begint.](file:///C:/data/systems/insp400/du/sm_du/before.htm#wp1180557)
- 2. Breng de connectors op de systeemkaart op één lijn met de sleuven in het chassis en schuif de systeemkaart op haar plaats.
- 3. Plaats de vier schroeven terug waarmee de systeemkaart aan het chassis is bevestigd.
- 4. *Alleen voor Inspiron 400:* 
	- a. Plaats de ventilator van de grafische kaart terug (zie [De ventilator van de grafische kaart terugplaatsen\)](file:///C:/data/systems/insp400/du/sm_du/gph_fan.htm#wp1181645).
	- b. Plaats de grafische kaart terug (zie [De grafische kaart opnieuw installeren](file:///C:/data/systems/insp400/du/sm_du/gph_crd.htm#wp1181645)).
	- c. Plaats de warmteafleiding van de grafische kaart terug (zie [De warmteafleider van de grafische kaart terugplaatsen\)](file:///C:/data/systems/insp400/du/sm_du/gph_hs.htm#wp1181645).
	- d. Plaats de processor terug (zie [De processor terugplaatsen](file:///C:/data/systems/insp400/du/sm_du/processo.htm#wp1195918)).
	- e. Plaats de warmteafleider van de processor terug (zie [De warmteafleider van de processor vervangen](file:///C:/data/systems/insp400/du/sm_du/heat_sin.htm#wp1194285)).
	- f. Plaats de mini-card terug (zie [De mini-card terugplaatsen](file:///C:/data/systems/insp400/du/sm_du/cards.htm#wp1193712)).
- 5. Sluit alle kabels aan op de systeemkaart.
- 6. Plaats de geheugenmodule(s) terug (zie [Geheugenmodule\(s\)\)](file:///C:/data/systems/insp400/du/sm_du/memory.htm#wp1188716).
- 7. Plaats de I/O-houder terug (zie [De I/O-houder terugplaatsen](file:///C:/data/systems/insp400/du/sm_du/io_bkt.htm#wp1188640)).
- 8. Plaats de chassisventilator terug (zie [De chassisventilator vervangen](file:///C:/data/systems/insp400/du/sm_du/sb_fan.htm#wp1194147)).
- 9. Plaats het I/O-montagekader terug (zie [Het I/O-montagekader terugplaatsen\)](file:///C:/data/systems/insp400/du/sm_du/io_bzl.htm#wp1188640).
- 10. Plaats de knoopbatterij terug (zie [De knoopbatterij terugplaatsen\)](file:///C:/data/systems/insp400/du/sm_du/coinbatt.htm#wp1188265).
- 11. Plaats het stationscompartiment terug (zie [Het stationscompartiment terugplaatsen](file:///C:/data/systems/insp400/du/sm_du/hdd_bkt.htm#wp1105539)).
- 12. Plaats het optische station terug (zie [Het optische station terugplaatsen](file:///C:/data/systems/insp400/du/sm_du/odd.htm#wp1182963)).
- 13. Plaats de onderste kap terug (zie [De onderste kap terugplaatsen](file:///C:/data/systems/insp400/du/sm_du/btm_cvr.htm#wp1188640)).
- 14. Plaats de bovenste klem terug (zie [De bovenste klem terugplaatsen](file:///C:/data/systems/insp400/du/sm_du/top_bkt.htm#wp1048583)).
- 15. Plaats de bovenste kap terug (zie [De bovenste kap terugplaatsen\)](file:///C:/data/systems/insp400/du/sm_du/top_cvr.htm#wp1184923).

<span id="page-39-1"></span>WAARSCHUWING: Voordat u de computer aanzet, moet u alle schroeven opnieuw aanbrengen en vastzetten en controleren of er geen losse<br>schroeven in de computer zijn achtergebleven. Als u dit niet doet, loopt u het risico dat d

16. Zet de computer aan.

**OPMERKING:** Nadat u de systeemkaart hebt vervangen, voert u de servicetag van de computer in het BIOS van de vervangende systeemkaart in.

17. Voer de servicetag in (zie [De servicetag invoeren in het BIOS](#page-39-0)).

### <span id="page-39-0"></span>**De servicetag invoeren in het BIOS**

- 1. Zet de computer aan.
- 2. Druk tijdens de POST op <F2> om het hulpprogramma voor systeeminstellingen te openen.
- 3. Navigeer naar het hoofdtabblad en geef de servicetag op in het veld **Service Tag Setting** (Servicetag instellen).

#### <span id="page-40-0"></span> **Hulpprogramma voor systeeminstellingen Onderhoudshandleiding voor de Dell™ Inspiron™ 300/400**

- **O** Overzicht
- **O** Vergeten wachtwoorden en CMOS-instellingen
- Het BIOS flashen

### <span id="page-40-1"></span>**Overzicht**

U kunt het hulpprogramma voor systeeminstellingen voor het volgende gebruiken:

- l De systeemconfiguratie wijzigen nadat u hardware hebt toegevoegd, gewijzigd of verwijderd
- l Een gebruikersoptie, zoals het gebruikerswachtwoord, instellen of wijzigen.
- l De huidige hoeveelheid geheugen lezen of het geïnstalleerde type vaste schijf instellen.

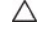

**WAARSCHUWING: Wijzig de instellingen voor dit programma alleen als u een ervaren computergebruiker bent. Bepaalde wijzigingen kunnen ertoe leiden dat de computer niet langer naar behoren werkt.**

**OPMERKING:** Voordat u de systeeminstellingen wijzigt, kunt u het beste de gegevens in het scherm met systeeminstellingen noteren, zodat u deze later ter referentie kunt gebruiken.

### <span id="page-40-2"></span>**Hulpprogramma voor systeeminstellingen starten**

- 1. Zet de computer aan of start deze opnieuw op.
- 2. Wanneer het blauwe DELL™-logo wordt weergegeven, wacht u totdat de F2-prompt verschijnt en drukt u vervolgens direct op <F2>.
	- **OPMERKING:** De F2-prompt duidt erop dat het toetsenbord is geïnitialiseerd. Deze prompt kan zeer snel verschijnen. Let dus goed op en druk<br>direct op <F2> zodra de prompt verschijnt. Als u te vroeg op <F2> drukt, wordt dez

#### **System Setup-schermen**

In het System Setup-scherm ziet u de huidige of instelbare configuratiegegevens voor uw computer. De informatie op het scherm is onderverdeeld in drie delen: de **instelbare opties**, het actieve **helpscherm**, en **toetsfuncties**.

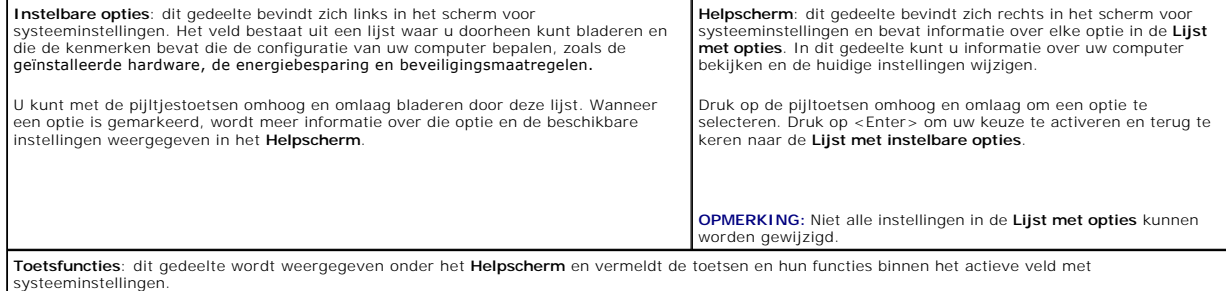

### **System Setup-opties**

I

**OPMERKING:** De items in dit gedeelte worden mogelijk niet weergegeven of ze wijken enigszins af van de weergave in dit gedeelte. Dit is afhankelijk van uw computer en de geïnstalleerde apparaten.

٦

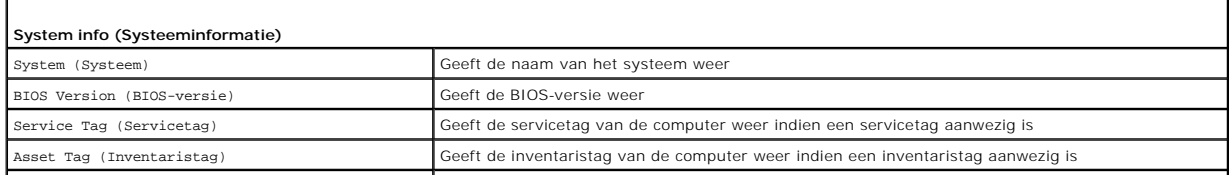

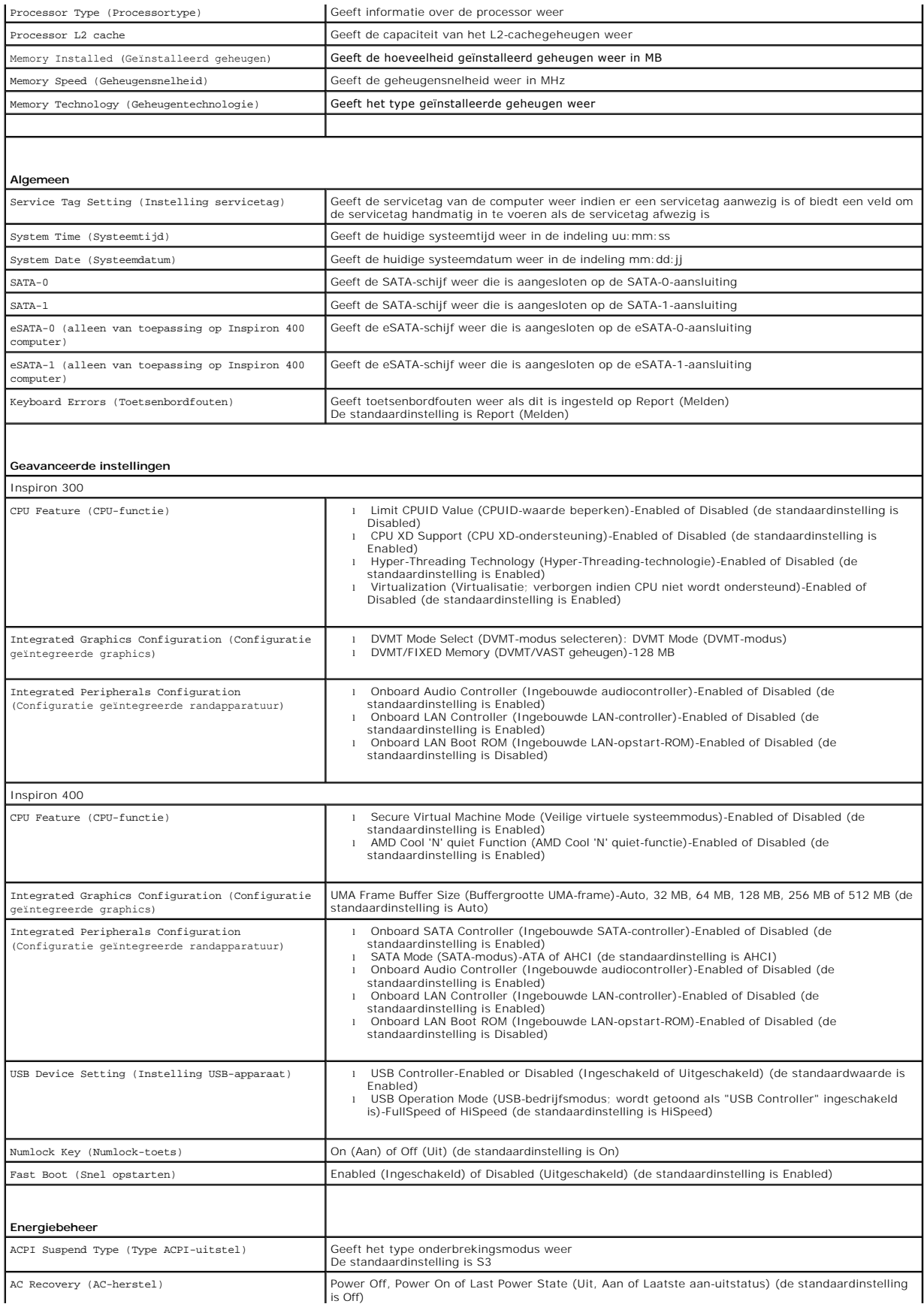

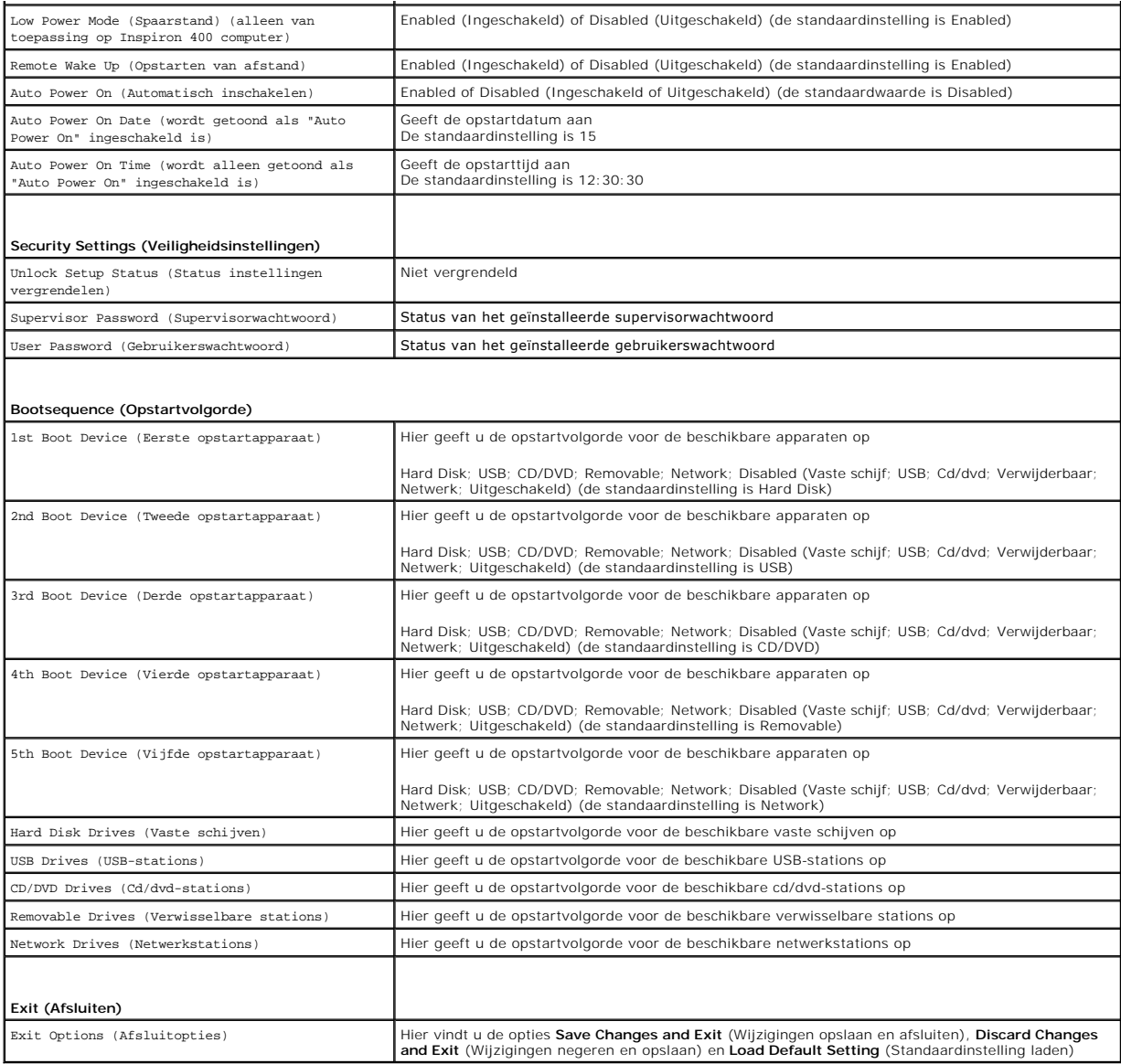

### **Bootsequence (Opstartvolgorde)**

Met deze functie kunt u de opstartvolgorde van apparaten wijzigen.

### **Boot Options (Opstartopties)**

- 1 Hard Drive (Vaste schijf): de computer wordt opgestart vanaf de primaire vaste schijf. Als de schijf geen besturingssysteem bevat, geeft de computer een foutmelding.
- 1 **USB Flash Device** (USB-flashapparaat): plaats het geheugenapparaat in een USB-poort en start de computer opnieuw op. Wanneer rechtsonder op<br>… het scherm ஈ12 Boot Options verschijnt, drukt u op <F12>. Het BIOS detecteer

**OPMERKING:** Om op te starten vanaf een USB-apparaat, moet het apparaat opstartbaar zijn. Als u wilt weten of een apparaat opstartbaar is, raadpleegt u de documentatie bij het apparaat.

1 **CD/DVD Drive** (Cd/dvd-station): de computer probeert op te starten vanaf het cd/dvd-station. Als zich geen cd of dvd in het station bevindt of als de<br>cd of dvd geen besturingssysteem bevat, geeft de computer een foutmel

#### **De opstartvolgorde voor de huidige opstartprocedure wijzigen**

U kunt deze functie gebruiken om de huidige opstartvolgorde te wijzigen, bijvoorbeeld om van het cd/dvd-station op te starten om Dell Diagnostics uit te<br>voeren vanaf de schijf *Drivers and Utilities.* Zodra de diagnostisch

- 1. Als u opstart vanaf een USB-apparaat, sluit u het USB-apparaat aan op een USB-poort.
- 2. Zet de computer aan of start deze opnieuw op.
- 3. Wanneer rechtsonder op het scherm F2 = Setup, F12 Boot Options verschijnt, drukt u op <F12>.

Als u te lang wacht en het logo van het besturingssysteem wordt weergegeven, moet u blijven wachten tot u het bureaublad van Microsoft Windows<br>ziet. Zet vervolgens de computer uit en probeer het opnieuw.

Het menu **Boot Device** (Opstartapparaat) verschijnt. Dit menu bevat alle beschikbare opstartapparaten.

4. Als het menu **Boot Device** (Opstartapparaat) verschijnt, moet u aangeven vanaf welk apparaat u wilt opstarten.

Als u bijvoorbeeld opstart vanaf een USB-geheugenstick, selecteert u **USB Flash Device** (USB-flashapparaat) en drukt op <Enter>.

**OPMERKING:** Om op te starten vanaf een USB-apparaat, moet het apparaat opstartbaar zijn. Als u wilt weten of een apparaat opstartbaar is, raadpleegt u de documentatie bij het apparaat.

#### **De opstartvolgorde voor toekomstige opstartprocedures wijzigen**

- 1. Open het hulpprogramma voor systeeminstellingen (zie Hulpprogramm
- 2. Gebruik de pijltoetsen om het menu **Boot** (Opstarten) te markeren en druk vervolgens op <Enter> om het menu te openen.

*C* OPMERKING: Noteer de huidige opstartvolgorde voor het geval u deze nadien wilt herstellen.

- 3. Druk op de pijl-omhoog en pijl-omlaag om door de lijst met bronnen te gaan.
- 4. Druk op de plustoets (+) of de mintoets (-) als u de opstartprioriteit van het apparaat wilt wijzigen.

### <span id="page-43-0"></span>**Vergeten wachtwoorden en CMOS-instellingen wissen**

**VOORZICHTIG: Voordat u aan een van de procedures in dit gedeelte begint, dient u de veiligheidsinstructies te volgen die met de computer zijn**   $\mathbb{A}$ **meegeleverd.** 

**WOORZICHTIG: Als u de CMOS-instellingen wilt wissen, moet u de stekker van de computer uit het stopcontact verwijderen.** 

- WAARSCHUWING: Alleen een bevoegde onderhoudsmonteur mag reparaties aan uw computer uitvoeren. Schade als gevolg van<br>**onderhoudswerkzaamheden die niet door Dell™ zijn goedgekeurd, valt niet onder de garantie.**
- **WAARSCHUWING: Voorkom elektrostatische ontlading door u te aarden met een aardingspolsband of door zo nu en dan een ongeverfd metalen oppervlak aan te raken (bijvoorbeeld de computer).**

**WAARSCHUWING: Als u de CMOS-instellingen wist, wordt ook het wachtwoord gewist.**

- 1. Volg de instructies in [Voordat u begint.](file:///C:/data/systems/insp400/du/sm_du/before.htm#wp1180557)
- 2. Verwijder de bovenste kap (zie [De bovenste kap verwijderen\)](file:///C:/data/systems/insp400/du/sm_du/top_cvr.htm#wp1184871).
- 3. Verwijder de bovenste klem (zie De bovenste klem
- 4. Verwijder het optische station (zie [Het optische station verwijderen](file:///C:/data/systems/insp400/du/sm_du/odd.htm#wp1183032)).
- 5. Verwijder het stationscompartiment (zie [Het stationscompartiment verwijderen\)](file:///C:/data/systems/insp400/du/sm_du/hdd_bkt.htm#wp1126927).
- 6. Zoek de 3-pins CMOS-connector op de systeemkaart (zie [Systeemkaartcomponenten\)](file:///C:/data/systems/insp400/du/sm_du/technica.htm#wp1189039).
- 7. Verwijder de 2-pins jumper van pin 2 en 3 en plaats deze op pin 1 en 2.
- 8. Wacht ongeveer vijf seconden om de CMOS-instelling te wissen.
- 9. Verwijder de 2-pins jumper van pin 1 en 2 en plaats deze terug op pin 2 en 3.

### **Inspiron 300**

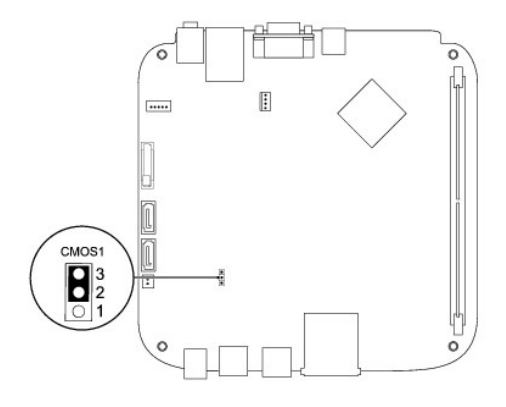

### **Inspiron 400**

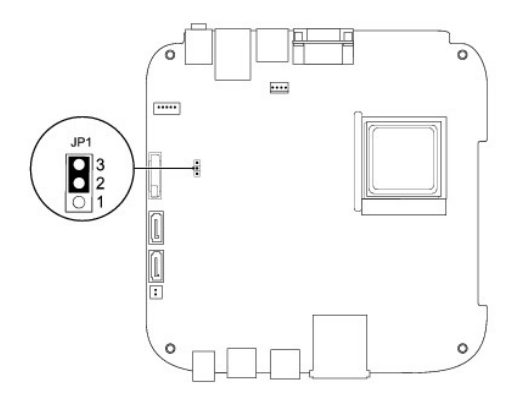

- 10. Plaats het stationscompartiment terug (zie [Het stationscompartiment terugplaatsen](file:///C:/data/systems/insp400/du/sm_du/hdd_bkt.htm#wp1105539)).
- 11. Plaats het optische station terug (zie [Het optische station terugplaatsen](file:///C:/data/systems/insp400/du/sm_du/odd.htm#wp1182963)).
- 12. Plaats de bovenste klem terug (zie [De bovenste klem terugplaatsen](file:///C:/data/systems/insp400/du/sm_du/top_bkt.htm#wp1048583)).
- 13. Plaats de bovenste kap terug (zie [De bovenste kap terugplaatsen\)](file:///C:/data/systems/insp400/du/sm_du/top_cvr.htm#wp1184923).

WAARSCHUWING: Voordat u de computer aanzet, moet u alle schroeven opnieuw aanbrengen en vastzetten en controleren of er geen losse<br>schroeven in de computer zijn achtergebleven. Als u dit niet doet, loopt u het risico dat d

14. Sluit de computer en alle apparaten aan op het stopcontact en zet deze vervolgens aan.

# <span id="page-44-0"></span>**Het BIOS flashen**

- 1. Zet de computer aan.
- 2. Ga naar de Dell Support-website op **support.dell.com**.
- 3. Klik op **Drivers en downloads**® **Selecteer een model**.
- 4. Zoek naar het BIOS-updatebestand voor uw computer:

**OPMERKING:** De servicetag voor uw computer is te vinden aan de onderzijde van de computer.

Als u de servicetag van uw computer heeft:

#### <span id="page-45-1"></span>a. Klik op **Een servicetag invoeren**.

b. Voer de servicetag in van uw computer in het veld **Een servicetag invoeren:**; klik vervolgens op **Gaan** en ga naar [stap 5.](#page-45-0)

Als u de servicetag van uw computer heeft:

- a. Selecteer de productreeks in de lijst **Selecteer een productreeks**.
- b. Selecteer het producttype in de lijst **Selecteer een producttype**.
- c. Selecteer het productmodelnummer in de lijst **Selecteer een productmodel**.

**OPMERKING:** Als u een ander model hebt geselecteerd en opnieuw wilt beginnen, klikt u op **Opnieuw beginnen** rechtsboven in het menu.

d. Klik op **Bevestigen**.

- <span id="page-45-0"></span>5. Er verschijnt een lijst met resultaten op het scherm. Klik op het plusteken voor **Bios**.
- 6. Klik op **Nu downloaden** om het nieuwste BIOS-bestand te downloaden. Het venster **Bestand downloaden** verschijnt.
- 7. Klik op **Opslaan** om het bestand op te slaan. Het bestand wordt naar het bureaublad gedownload.
- 8. Klik op **Sluiten** als het venster **Download voltooid** verschijnt. Het bestandspictogram zal op het bureaublad worden weergegeven en zal dezelfde naam hebben als het BIOS-updatebestand dat u hebt gedownload.
- 9. Dubbelklik op het bestandspictogram op het bureaublad en volg de instructies op het scherm.

#### <span id="page-46-0"></span> **Technisch overzicht Onderhoudshandleiding voor de Dell™ Inspiron™ 300/400**

- <sup>O</sup> Inspiron™ 300
- <sup>1</sup>Inspiron 400
- VOORZICHTIG: Volg de veiligheidsinstructies die bij de computer werden geleverd alvorens u werkzaamheden binnen de computer uitvoert.<br>Raadpleeg voor meer informatie over veiligheidsrichtlijnen onze website over wet- en reg
- WAARSCHUWING: Alleen een bevoegde onderhoudsmonteur mag reparaties aan uw computer uitvoeren. Schade als gevolg van<br>**onderhoudswerkzaamheden die niet door Dell™ zijn goedgekeurd, valt niet onder de garantie.**
- **WAARSCHUWING: Voorkom elektrostatische ontlading door u te aarden met een aardingspolsband of door zo nu en dan een ongeverfd metalen oppervlak aan te raken (bijvoorbeeld de computer).**

# <span id="page-46-1"></span>**Inspiron™ 300**

### **Binnenkant**

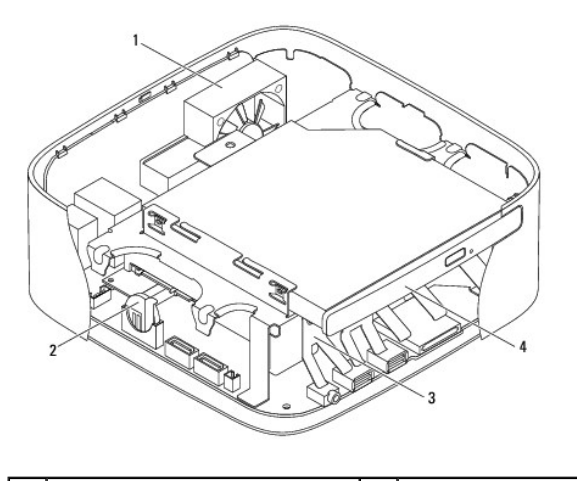

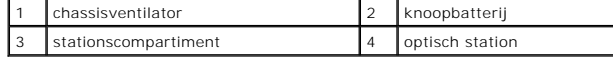

### **Systeemkaartcomponenten**

<span id="page-47-0"></span>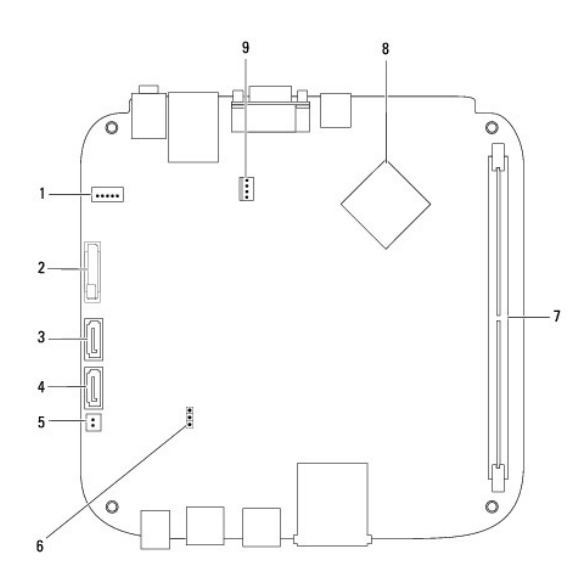

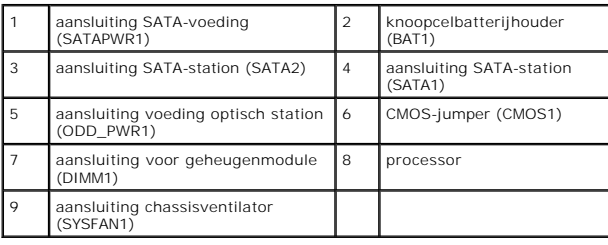

# <span id="page-47-1"></span>**Inspiron 400**

# **Binnenkant**

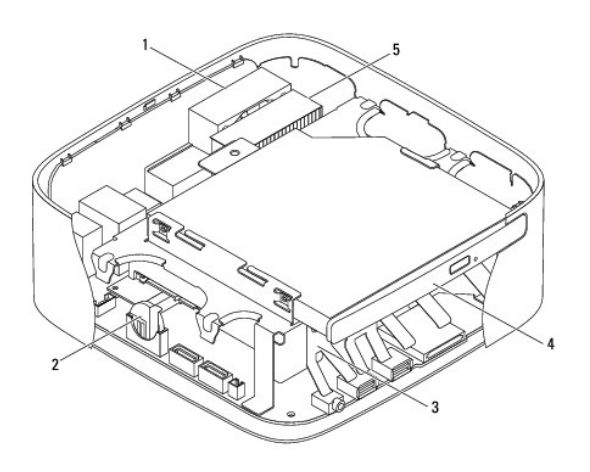

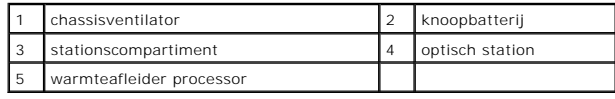

# **Systeemkaartcomponenten**

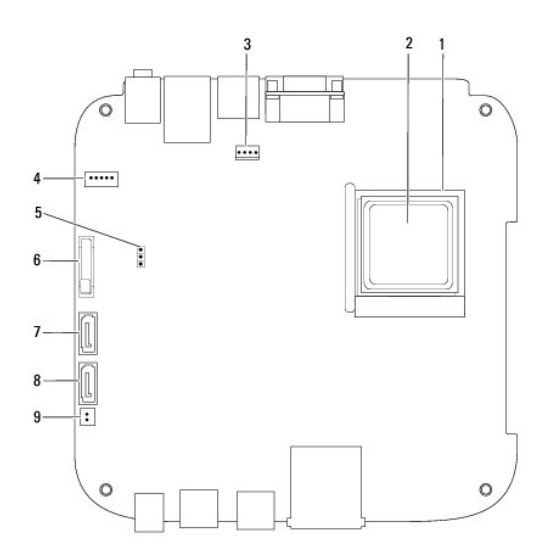

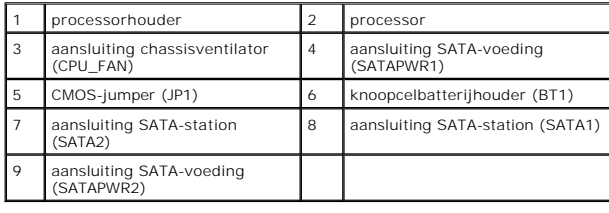

#### **Onderhoudshandleiding voor de Dell™ Inspiron™ 300/400**

**OPMERKING:** Een OPMERKING duidt belangrijke informatie aan voor een beter gebruik van de computer.

**WAARSCHUWING: Een WAARSCHUWING duidt potentiële schade aan hardware of potentieel gegevensverlies aan en vertelt u hoe het probleem kan worden vermeden.** 

**A** VOORZICHTIG: Een VOORZICHTIG geeft aan dat er een kans is op eigendomsschade, persoonlijk of dodelijk letsel.

#### **De informatie in dit document kan zonder voorafgaande kennisgeving worden gewijzigd. © 2009 Dell Inc. Alle rechten voorbehouden.**

Verveelvoudiging van dit document op welke wijze dan ook zonder de schriftelijke toestemming van Dell Inc. is strikt verboden.

De handelsmerken in deze tekst: *Dell,* het DELL-logo en I*nspiron at* om the en beeld in en beeld the en beeld the en beeld the en beeld the en het logo op de startknop van *Windows*<br>Vista zijn handelsmerken of gedeponeer

Overige handelsmerken en handelsnamen kunnen in dit document gebruikt om te verwijzen naar entiteiten die het eigendomsrecht op de merken claimen dan wel de namen van<br>hun producten. Dell Inc. claimt op geen enkele wijze en

September 2009 Rev. A00

#### <span id="page-50-0"></span> **Bovenste klem Onderhoudshandleiding voor de Dell™ Inspiron™ 300/400**

- [De bovenste klem verwijderen](#page-50-1)
- [De bovenste klem terugplaatsen](#page-51-1)
- VOORZICHTIG: Volg de veiligheidsinstructies die bij de computer werden geleverd alvorens u werkzaamheden binnen de computer uitvoert.<br>Raadpleeg voor meer informatie over veiligheidsrichtlijnen onze website over wet- en reg
- WAARSCHUWING: Alleen een bevoegde onderhoudsmonteur mag reparaties aan uw computer uitvoeren. Schade als gevolg van<br>**onderhoudswerkzaamheden die niet door Dell™ zijn goedgekeurd, valt niet onder de garantie.**
- **WAARSCHUWING: Voorkom elektrostatische ontlading door u te aarden met een aardingspolsband of door zo nu en dan een ongeverfd metalen oppervlak aan te raken (bijvoorbeeld de computer).**

# <span id="page-50-1"></span>**De bovenste klem verwijderen**

- 1. Volg de instructies in [Voordat u begint.](file:///C:/data/systems/insp400/du/sm_du/before.htm#wp1180557)
- 2. Verwijder de bovenste kap (zie [De bovenste kap verwijderen\)](file:///C:/data/systems/insp400/du/sm_du/top_cvr.htm#wp1184871).
- 3. *Inspiron 400*  Verwijder de twee schroeven waarmee de draadloze antennes tegen de bovenste klem zijn bevestigd.

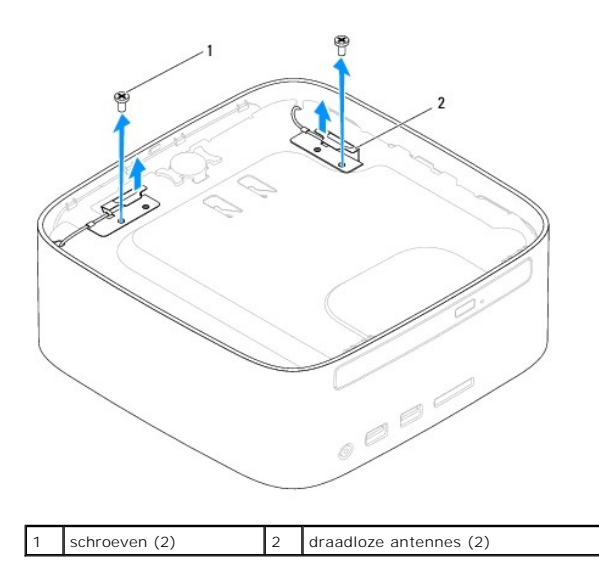

- 4. Verwijder de schroef waarmee de bovenste klem aan het chassis is bevestigd.
- 5. Verwijder de bovenste klem uit de computer.

<span id="page-51-0"></span>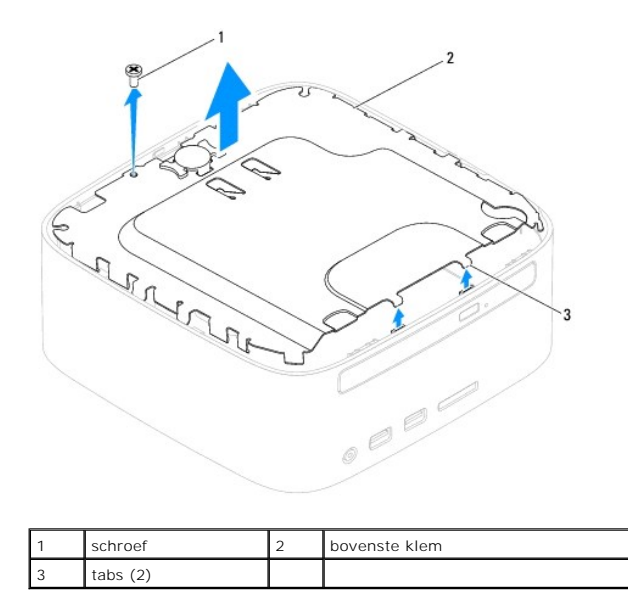

## <span id="page-51-1"></span>**De bovenste klem terugplaatsen**

- 1. Volg de instructies in [Voordat u begint.](file:///C:/data/systems/insp400/du/sm_du/before.htm#wp1180557)
- 2. Breng de lipjes op de bovenste klem op één lijn met de sleuven in het chassis en breng de bovenste klem aan.
- 3. Plaats de schroef terug waarmee de bovenste klem tegen de computer is bevestigd.
- 4. Inspiron 400 Breng de schroefgaten in de draadloze antennes op één lijn met de schroefgaten in de bovenste klem. Breng de twee schroeven weer<br>aan waarmee de draadloze antennes tegen de bovenste klem zijn bevestigd.
- 5. Plaats de bovenste kap terug (zie [De bovenste kap terugplaatsen\)](file:///C:/data/systems/insp400/du/sm_du/top_cvr.htm#wp1184923).
- WAARSCHUWING: Voordat u de computer aanzet, moet u alle schroeven opnieuw aanbrengen en vastzetten en controleren of er geen losse<br>schroeven in de computer zijn achtergebleven. Als u dit niet doet, loopt u het risico dat d
- 6. Sluit de computer en alle aangesloten apparaten aan op het lichtnet en zet ze aan.

- <span id="page-52-0"></span> **Bovenste kap Onderhoudshandleiding voor de Dell™ Inspiron™ 300/400**
- [De bovenste kap verwijderen](#page-52-1)
- [De bovenste kap terugplaatsen](#page-52-2)
- VOORZICHTIG: Volg de veiligheidsinstructies die bij de computer werden geleverd alvorens u werkzaamheden binnen de computer uitvoert.<br>Raadpleeg voor meer informatie over veiligheidsrichtlijnen onze website over wet- en reg
- WAARSCHUWING: Alleen een bevoegde onderhoudsmonteur mag reparaties aan uw computer uitvoeren. Schade als gevolg van<br>**onderhoudswerkzaamheden die niet door Dell™ zijn goedgekeurd, valt niet onder de garantie.**
- **WAARSCHUWING: Voorkom elektrostatische ontlading door u te aarden met een aardingspolsband of door zo nu en dan een ongeverfd metalen oppervlak aan te raken (bijvoorbeeld de computer).**

# <span id="page-52-1"></span>**De bovenste kap verwijderen**

- 1. Volg de instructies in [Voordat u begint.](file:///C:/data/systems/insp400/du/sm_du/before.htm#wp1180557)
- 2. Druk op de ontgrendelknop op de bovenste kap aan de achterzijde van de computer. De bovenste kap zal naar boven springen.
- 3. Verwijder de bovenste kap van de computer.

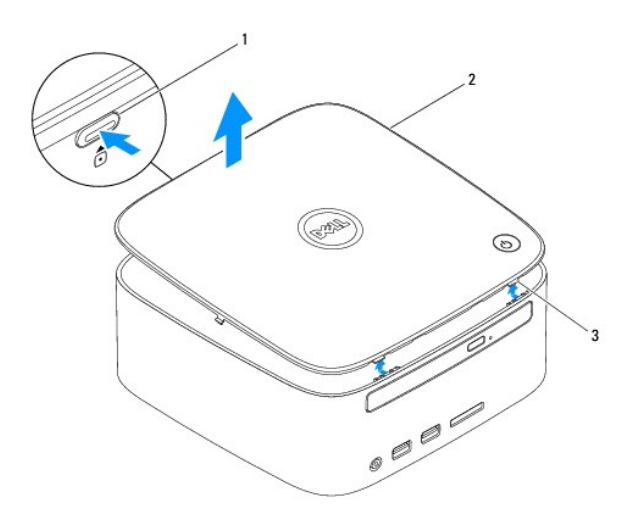

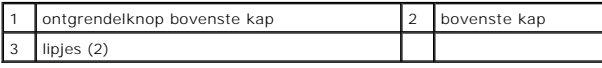

### <span id="page-52-2"></span>**De bovenste kap terugplaatsen**

- 1. Volg de instructies in [Voordat u begint.](file:///C:/data/systems/insp400/du/sm_du/before.htm#wp1180557)
- 2. Lijn de lipjes van de bovenste kap uit met de sleuven in de computer en druk de bovenste kap op zijn plaats.